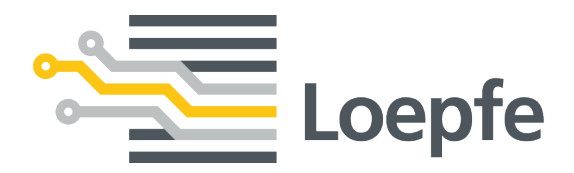

# **Bedienungsanleitung YarnMaster® EOS**

Originalanleitung Version 2.0 / 01.2021

Gebrüder Loepfe AG Kastellstrasse 10 8623 Wetzikon / Schweiz

Telefon +41 43 488 11 11 Fax +41 43 488 11 00 E-Mail service@loepfe.com Internet www.loepfe.com

Dokumenttitel: YarnMaster EOS Bedienungsanleitung Sprachausgabe: Deutsch Technische Änderungen vorbehalten.

Diese Anleitung ist urheberrechtlich geschützt.

Überlassung der Anleitung an Dritte, Vervielfältigungen in jeglicher Art und Form – auch auszugsweise – sowie Verwertung und/oder Mitteilung des Inhaltes sind ohne schriftliche Genehmigung der Gebrüder Loepfe AG, ausser für interne Zwecke, nicht gestattet.

YarnMaster ist ein eingetragenes Warenzeichen der Gebrüder Loepfe AG in der Schweiz und/oder in anderen Ländern.

© 2021 Gebrüder Loepfe AG, Schweiz

# **Inhaltsverzeichnis**

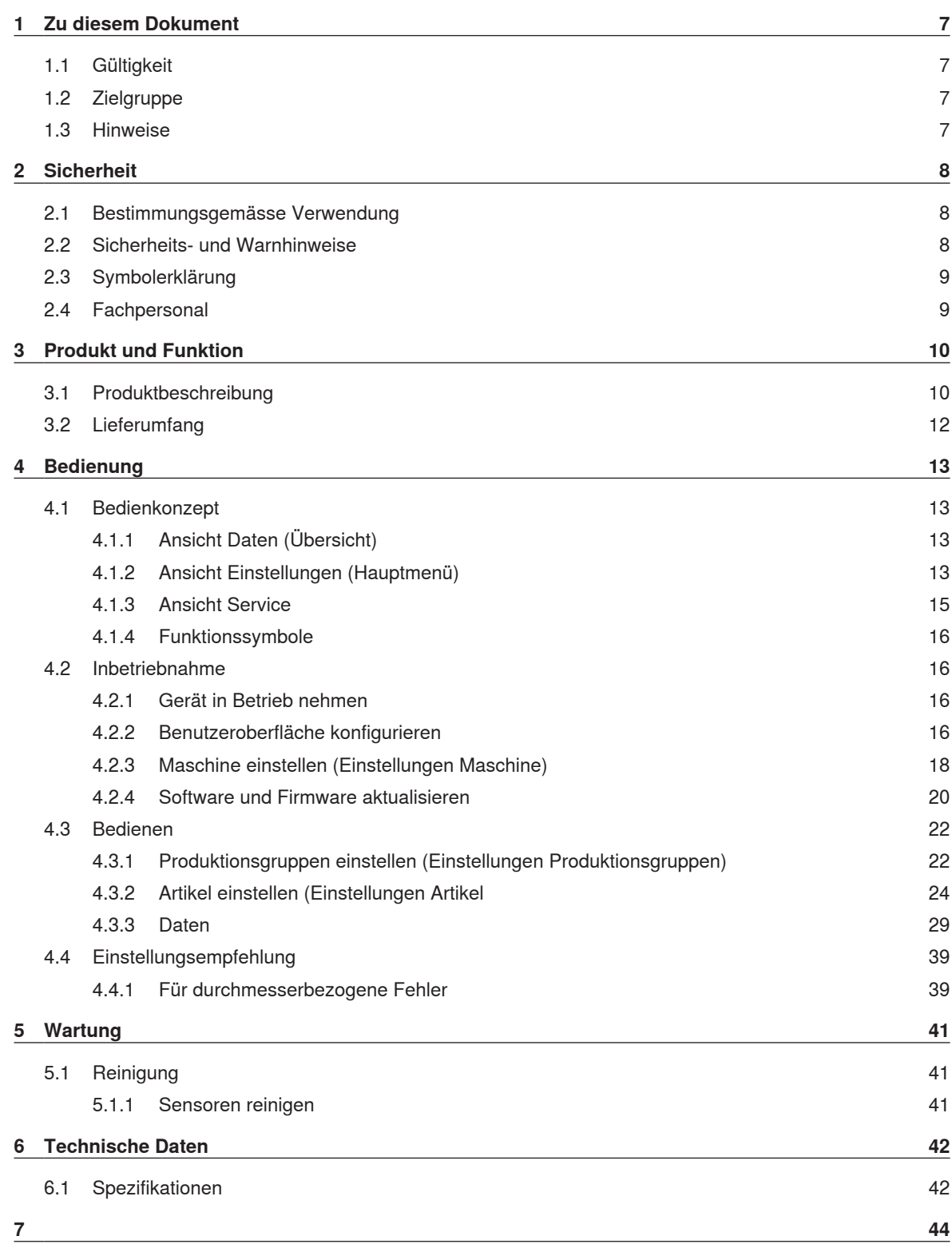

# **1 Zu diesem Dokument**

<span id="page-6-0"></span>Diese Anleitung ermöglicht den sicheren und effizienten Umgang mit den Geräten und der dazugehörenden Software.

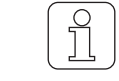

Im Falle von Unklarheiten oder Unsicherheiten in der Bedienung der Geräte und Software, Rücksprache mit dem Hersteller halten.

Vor Inbetriebnahme der Geräte und der Software diese Anleitung vollständig lesen und jederzeit zugänglich aufbewahren.

### **1.1 Gültigkeit**

<span id="page-6-1"></span>Dieses Dokument ist gültig für das Gerät: YarnMaster EOS mit der dazugehörenden Software.

### **1.2 Zielgruppe**

<span id="page-6-2"></span>Dieses Dokument richtet sich ausschliesslich an die Bediener. Die Beschreibungen setzen durch den Hersteller geschultes Fachpersonal voraus. Die Beschreibungen ersetzen keine Produktschulung.

### **1.3 Hinweise**

<span id="page-6-3"></span>**Informationssymbol**

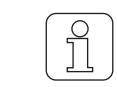

Das Symbol bezeichnet eine zusätzliche Information für den Benutzer.

**Abbildungen im Dokument**

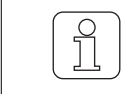

Die Abbildungen der Benutzeroberfläche (Bildschirmkopien) in dieser Betriebsanleitung sind Beispiele und haben keinen Anspruch auf relevante Daten.

# <span id="page-7-0"></span>**2 Sicherheit**

### **2.1 Bestimmungsgemässe Verwendung**

<span id="page-7-1"></span>Die Sensoren sind ausschliesslich zur Qualitätskontrolle von Garn für das Open-End Spinnverfahren bestimmt. Eine andere oder über den vorgesehenen Verwendungszweck hinausgehende Verwendung gilt als nicht bestimmungsgemäss. Für hieraus resultierende Schäden haftet die Gebrüder Loepfe AG nicht.

Die Software ist ausschliesslich als Steuerung, Datenauswertungs- und Verwaltungssystem für Sensoren bestimmt, die mit der Loepfe Zentraleinheit der Spinnmaschine verbunden sind. Eine andere oder über den vorgesehenen Verwendungszweck hinausgehende Verwendung gilt als nicht bestimmungsgemäss. Für hieraus resultierende Schäden haftet die Gebrüder Loepfe AG nicht.

### **2.2 Sicherheits- und Warnhinweise**

<span id="page-7-2"></span>Die Sicherheits- und Warnhinweise machen auf Restgefahren aufmerksam und sind durch Symbole gekennzeichnet und mit Signalwörtern versehen, welche das Ausmass der Gefährdung zum Ausdruck bringen.

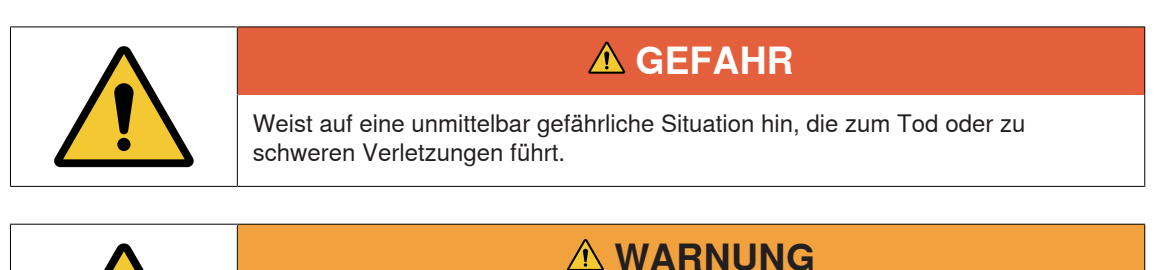

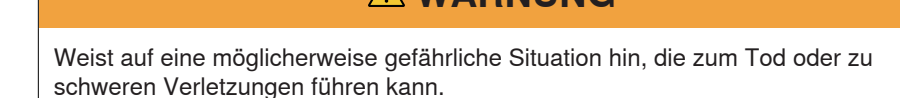

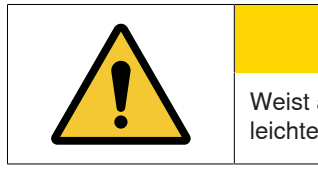

### **VORSICHT**

Weist auf eine möglicherweise gefährliche Situation hin, die zu geringfügigen oder leichten Verletzungen führen kann.

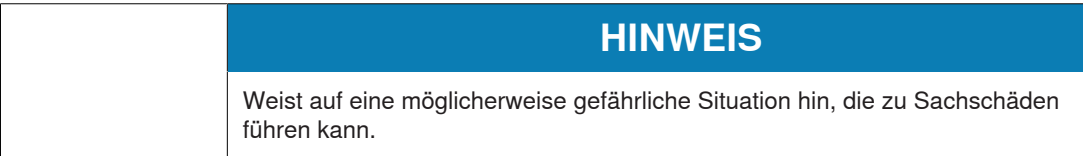

## **2.3 Symbolerklärung**

<span id="page-8-0"></span>**Warnzeichen**

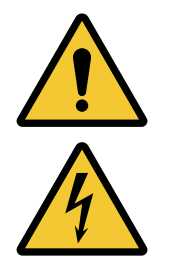

Allgemeines Warnzeichen

Warnung vor elektrischer Spannung

### **2.4 Fachpersonal**

<span id="page-8-1"></span>Der Hersteller der Geräte und Software definiert Fachpersonal wie folgt:

- n **«Meister»**
	- Der Meister Ist in der Lage den Bediener in der Bedienung anzuleiten und darf Einstellungen sowie Konfigurationen an den Geräten und der Software vornehmen.
- n **«Elektroinstallateur»**
	- Der Elektroinstallateur ist für die Installation der Geräte und deren Verbindung in einem Netzwerk zuständig. Er ist eine ausgebildete und qualifizierte Fachperson der Elektrotechnik. Er kennt die Sicherheitsvorschriften und Regeln der Elektrotechnik.
- n **«Servicetechniker»**
	- Der Servicetechniker Ist für die Wartung und Instandsetzung der Geräte und Software zuständig. Er ist ein qualifizierter und geschulter Mitarbeiter der Firma Loepfe oder eine durch Loepfe ausdrücklich dafür autorisierte Person.
- «Netzwerk Administrator»
	- Der Netzwerk Administrator ist für die Computer Netzwerkinstallation der Geräte und Software zuständig. Er ist eine ausgebildete und qualifizierte Fachperson für IT-Netzwerke. Er besitzt für das vorhandene Netzwerk Administratorrechte.

# <span id="page-9-0"></span>**3 Produkt und Funktion**

### **3.1 Produktbeschreibung**

#### <span id="page-9-1"></span>**Sensoren**

Die Sensoren werden im Spinnverfahren Open-End eingesetzt, um Garn von Garnfehlern und Fremdstoffen zu reinigen. Gleichzeitig prüfen die Sensoren während des Spinnprozesses fortwährend die Qualität des Garns, wie z. B. Fadenbruch, Garnunregelmässigkeiten und v.a.

#### **YarnMaster EOS**

- **1** Optischer Sensor für Garnfehleranalyse
- **2** Statusanzeigen des Sensors
- **3** Taster, um Blockierungen aufgrund von Garnfehlern aufzuheben

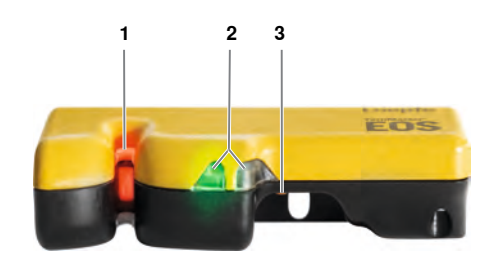

#### **Loepfe Zentraleinheit**

Die Sensoren werden mit der Loepfe Zentralheinheit (LZE) verbunden und mit dieser zentralgesteuert und bedient. Mit der LZE werden die Qualitätsmerkmale für die Garnfehlerreinigung festgelegt und die Daten von der Garnreinigung, Produktion und Qualitätskontrolle, gesammelt, ausgewertet und gespeichert.

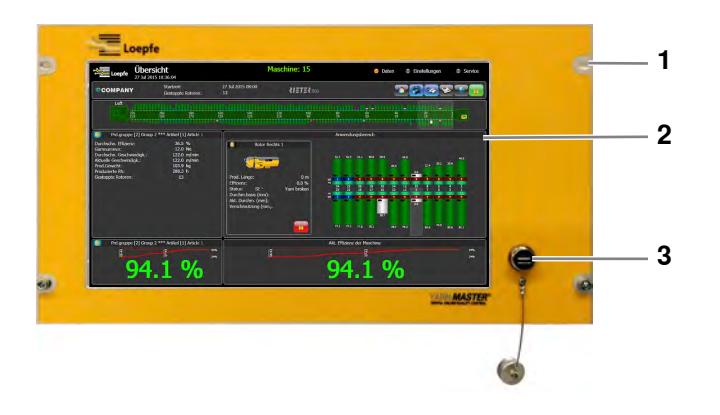

- 1 Gehäuse, mit Befestigung an der Maschine 3 USB-Schnittstelle
- 2 Bildschirm, Touchscreen

### **Loepfe Zentraleinheit Rückseite**

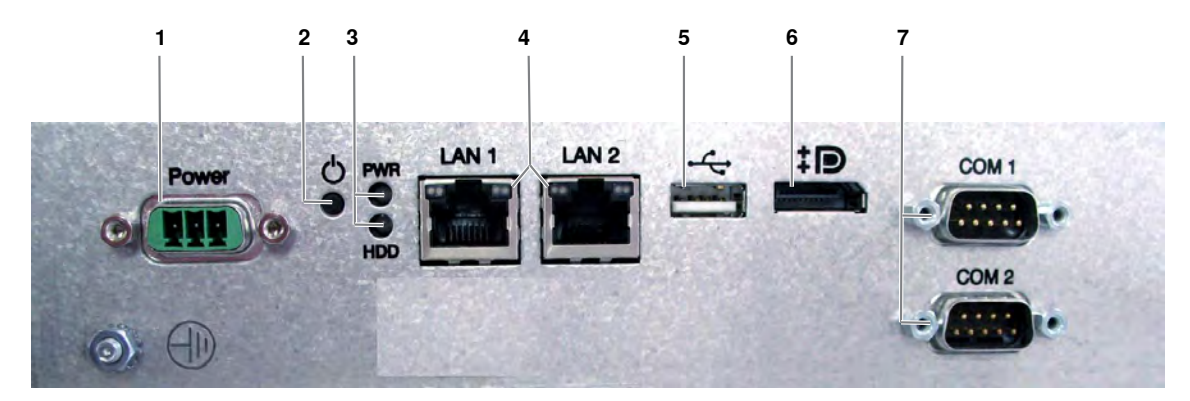

Rückseite LZE-V

- 1 Stromanschluss (Power) 5 USB-Schnittstelle
- 2 Mikroschalter (Reset) 6 keine Funktion
- 3 Statusanzeigen (LEDs) 7 keine Funktion
- 4 Netzwerkanschluss (LAN1; LAN2)
- 
- 
- 

#### **Loepfe Zentraleinheit Mastermodul**

Das Mastermodul ist in der LZE integriert. Das Mastermodul verbindet die "Zentrale" (LZE / Informator) mit dem Bus-System und mit den einzelnen Slave-Busknoten bzw. Auswerteeinheiten.

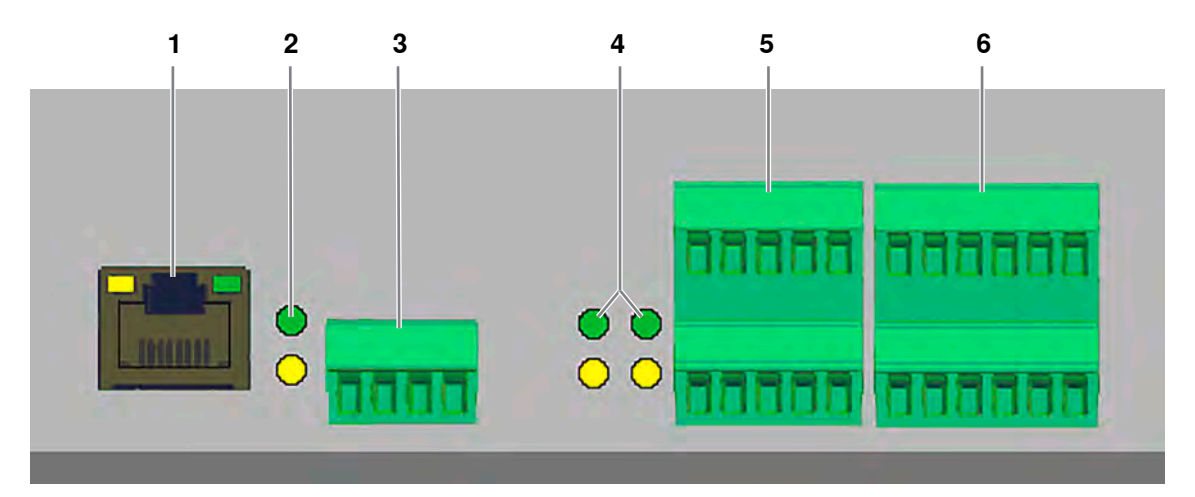

Rückseite LZE mit Mastermodul

- 
- 
- 3 4k-Schnittstelle 6 keine Funktion
- 1 SE-Bus **1 SE-Bus** 4 Statusanzeigen (LEDs) für Pos. 5 und 6
- 2 Statusanzeigen (LEDs) für Pos. 3 5 Digitale Eingänge (Geschwindigkeit und Joint spinning in (JSI))
	-

#### **Sektions-Elektronik**

Die Sektions-Elektronik (SE-Board) ist die Schnittstelle zwischen den Sensoren und der LZE. Die vom Sensor erfassten Daten werden, analysiert und an die LZE weitergegeben. Auf der LZE werden alle gesammelten Daten angezeigt und können überprüft (ausgewertet), verglichen sowie archiviert werden.

### **3.2 Lieferumfang**

<span id="page-11-0"></span>Im Lieferumfang sind folgende Komponenten enthalten:

- n Sensoren
- n Loepfe Zentraleinheit mit integriertem Mastermodul und installierter Software
- Sektions-Elektroniken
- Verbindungskabel

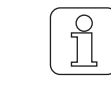

Der tatsächliche Lieferumfang unterscheidet sich in der Ausführung, da er abhängig vom Maschinentyp ist.

# <span id="page-12-0"></span>**4 Bedienung**

### **4.1 Bedienkonzept**

<span id="page-12-1"></span>Die Benutzeroberfläche setzt sich aus unterschiedlichen Ansichten und Menüs zusammen:

- $\blacksquare$  den Daten,
- n den Einstellungen und
- n dem Service für den Support.

### **4.1.1 Ansicht Daten (Übersicht)**

<span id="page-12-2"></span>In der Übersicht und den weiteren Daten werden Produktionsdaten direkt von der Maschine angezeigt und geben damit einen schnellen Überblick über die laufende Produktionen.

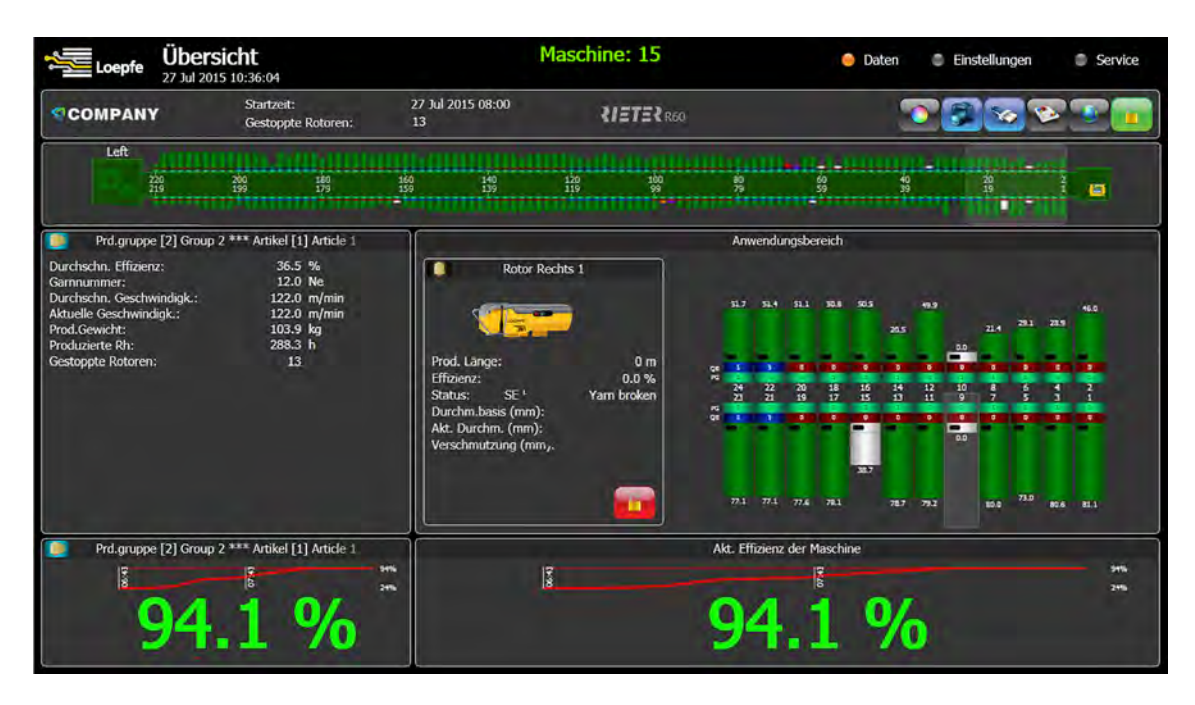

### **4.1.2 Ansicht Einstellungen (Hauptmenü)**

<span id="page-12-3"></span>In der Ansicht Einstellungen werden die Artikel, die Produktionsgruppen und die Maschine eingestellt und verwaltet.

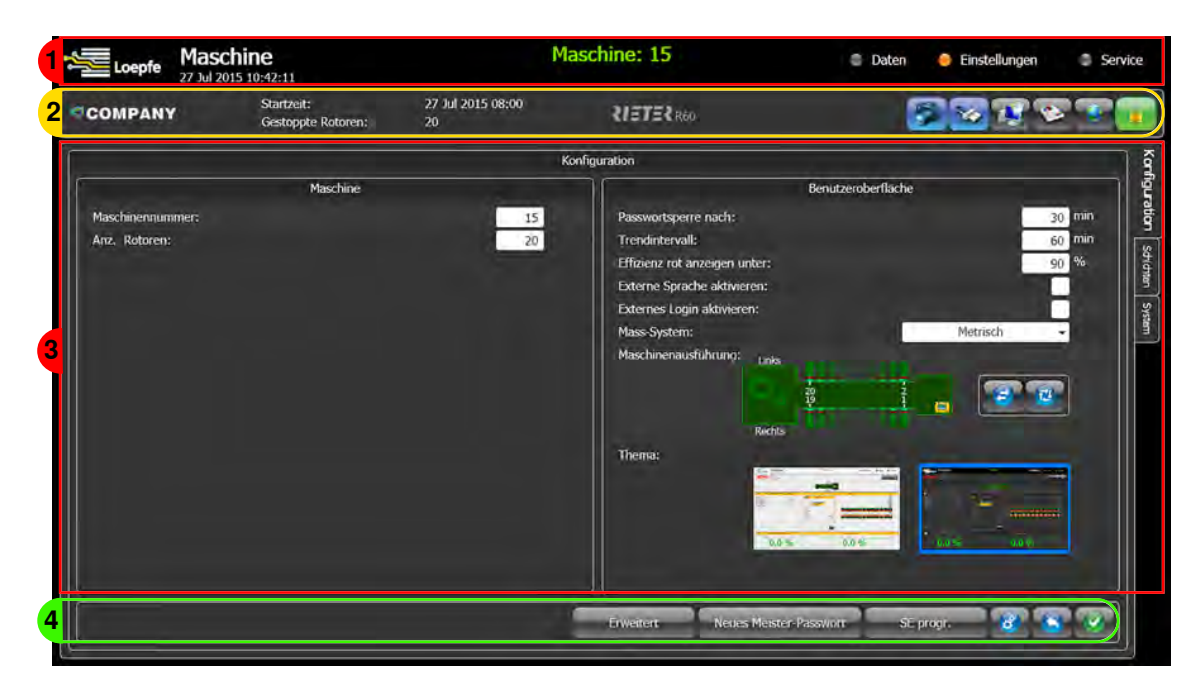

- 1 Titelleiste mit Hauptmenü: Daten, Einstellungen, Service
- 2 Administrationsleiste
- 3 Register: mit Einstellungen und Ansichten
- 4 Funktionsleiste

#### **Hauptmenü**

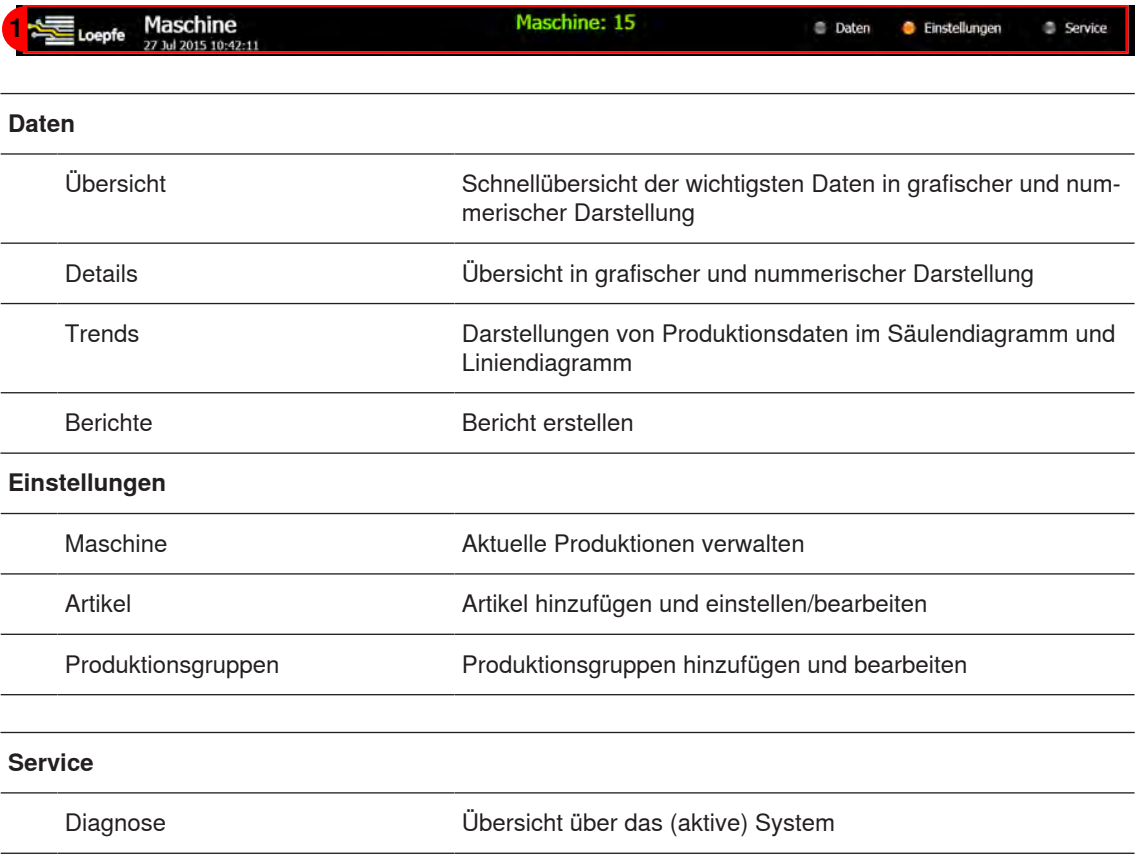

Tab. 1: Hauptmenü

### **4.1.3 Ansicht Service**

<span id="page-14-0"></span>In der Ansicht Service werden Daten für den Support verwaltet.

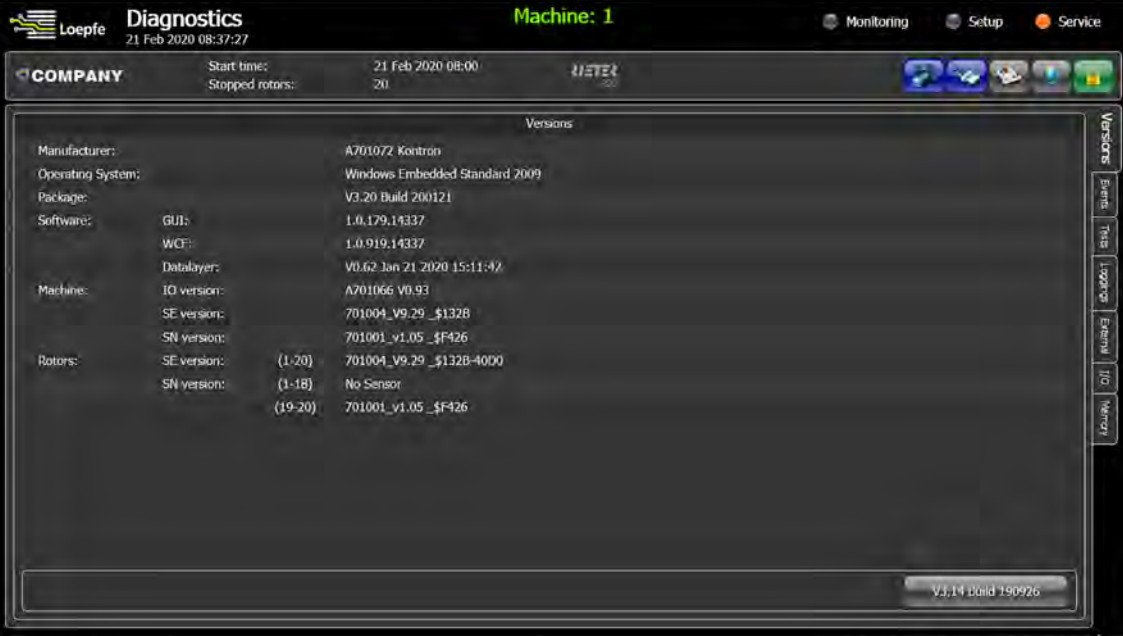

### **4.1.4 Funktionssymbole**

<span id="page-15-0"></span>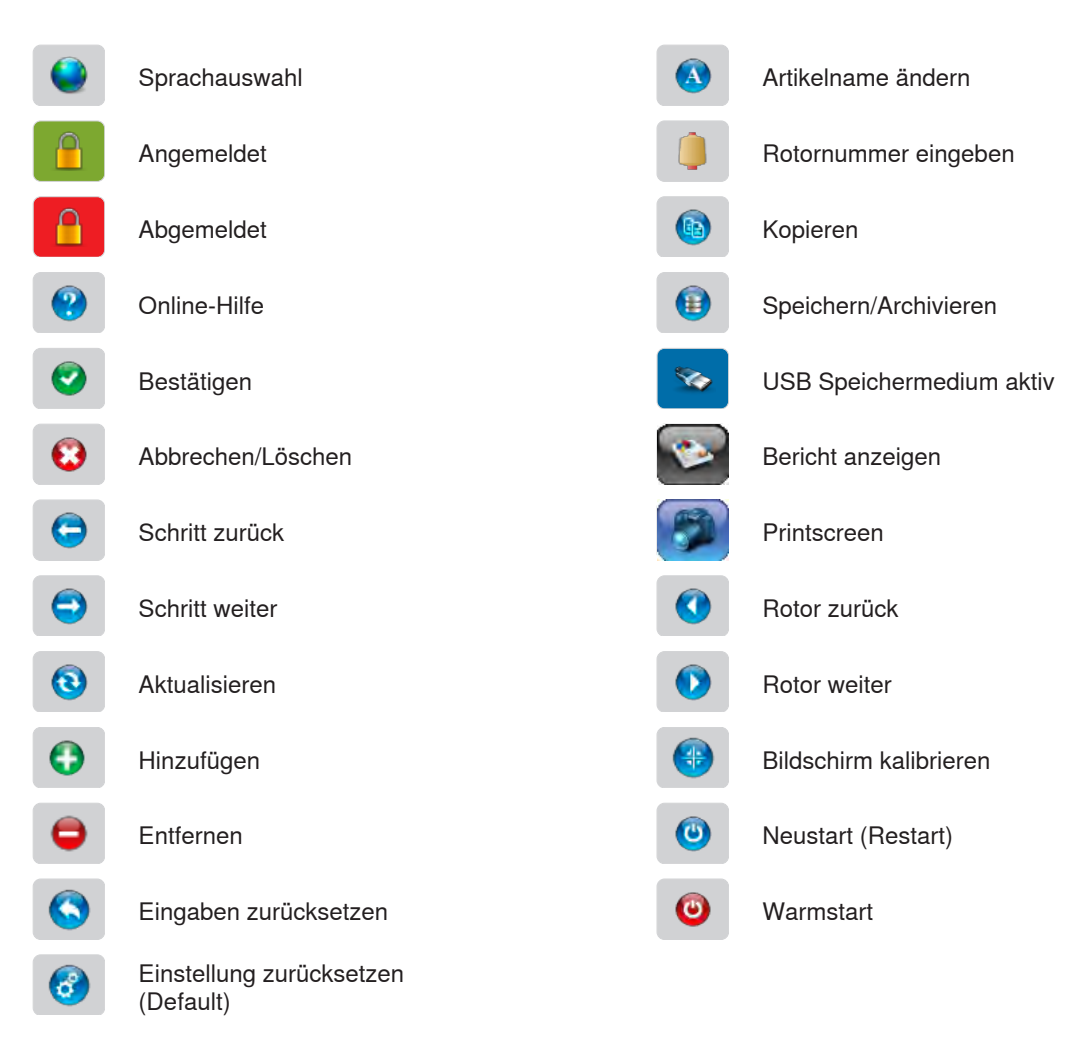

### **4.2 Inbetriebnahme**

#### **4.2.1 Gerät in Betrieb nehmen**

- <span id="page-15-2"></span><span id="page-15-1"></span> $\checkmark$  Der Hauptschalter der Maschine ist eingeschaltet.
- $\checkmark$  Die LZE ist mit dem Stromnetz und der Maschine verbunden.
- 1. LZE einschalten.
	- $\Rightarrow$  MS Windows startet.
	- $\Rightarrow$  Die Software für Open-End wird geladen.
	- ð Die Software startet und die Benutzeroberfläche öffnet sich. Hinweis: Die Benutzeroberfläche öffnet immer mit der Übersicht der Maschine und den Produktionsdaten. Siehe die folgende Abbildung.
- $\Rightarrow$  Das Gerät und Software sind betriebsbereit.

### **4.2.2 Benutzeroberfläche konfigurieren**

<span id="page-15-3"></span>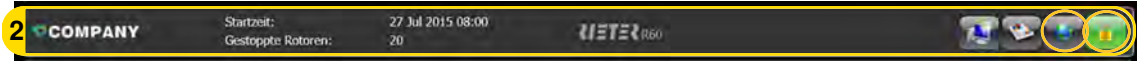

- 1. Symbol für Sprache in Administrationsleiste betätigen.
	- ð Das Fenster **"Wählen Sie ihre Sprache"** öffnet sich.
- 2. Sprache wählen und bestätigen.
	- $\Rightarrow$  Die Sprache ändert sich.
- 3. Symbol für Login in Administrationsleiste betätigen.
	- $\Rightarrow$  Das Login-Fenster öffnet sich.
- 4. Passwort eingeben und bestätigen.
	- $\Rightarrow$  Die Hintergrundfarbe des Symbols ändert sich in grün.
- ð Die Benutzeroberfläche ist konfiguriert.

#### **Benutzer Passwort ändern**

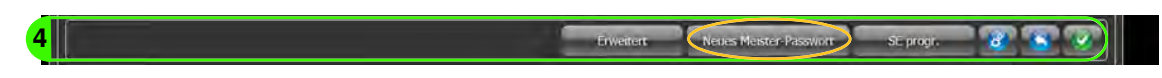

- 1. Schaltfläche **«Neues Meister-Passwort»** in Funktionsleiste betätigen.
	- $\Rightarrow$  Das Fenster öffnet sich.
- 2. Neues Passwort eingeben und bestätigen.
	- ð Das Passwort ändert sich.
- 3. Fenster schliessen.
- ð Das Passwort wurde geändert.

### **4.2.3 Maschine einstellen (Einstellungen Maschine)**

- <span id="page-17-0"></span>1. Im Hauptmenü **«Einstellungen\Maschine»** wählen.
- 2. Register "System" wählen, um Änderungen vorzunehmen.

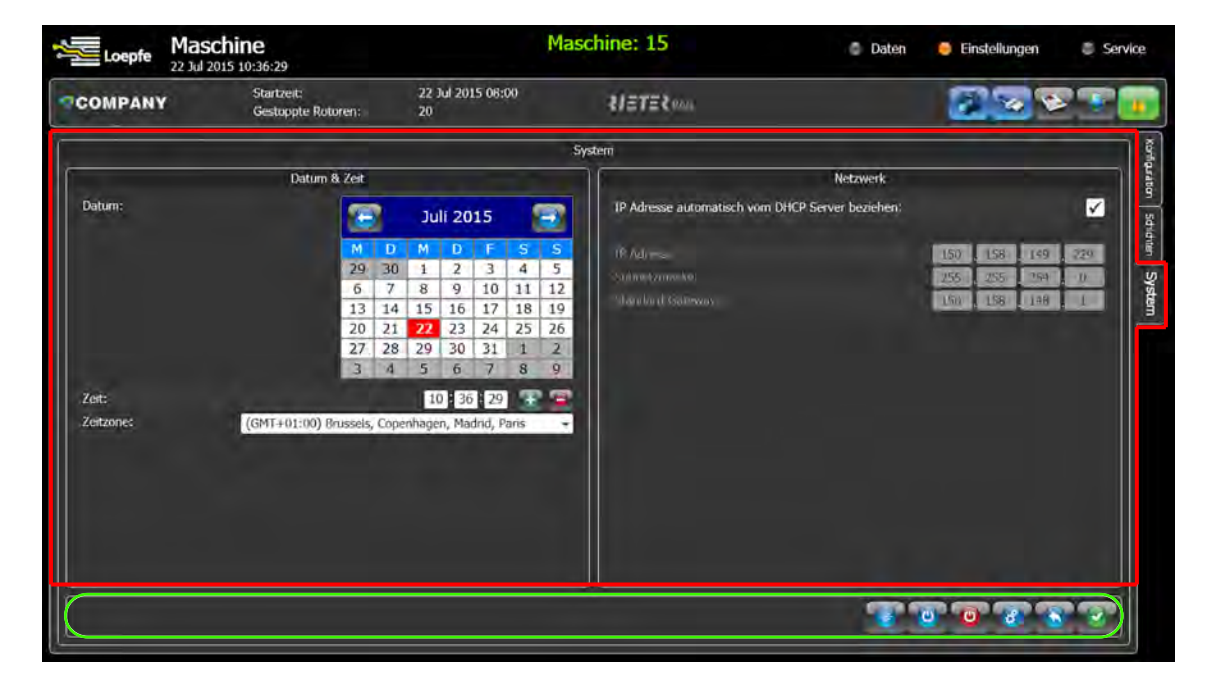

- 3. Zeitzone wählen.
- 4. Aktuelles Datum und Zeit eingeben.
- 5. Falls erforderlich, Netzwerkdaten eingeben.
- 6. Eingaben bestätigen.
- $\Rightarrow$  Die Änderungen werden gespeichert.

1. Register "Konfiguration" wählen, um Änderungen vorzunehmen.

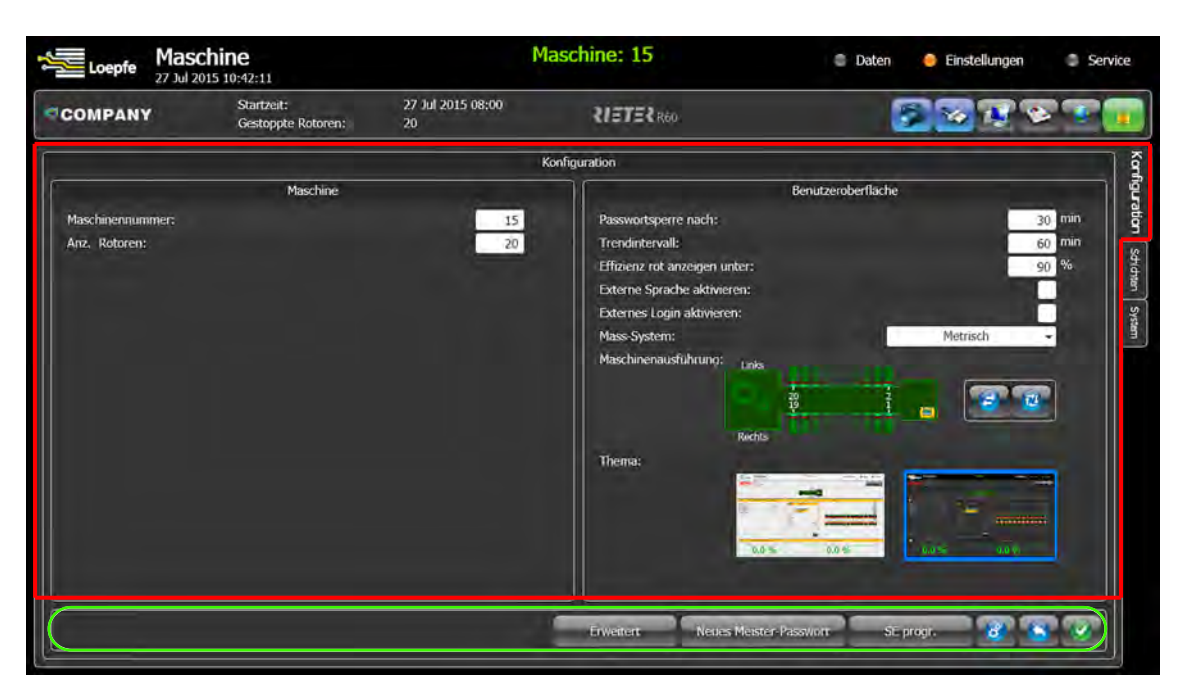

- 2. In Maschine:
	- a) Maschinennummer eingeben.
	- b) Anzahl der Rotoren eingeben.
- 3. In Benutzeroberfläche:
	- a) Passwortsperre in Minuten eingeben, um nicht berechtigte Zugriffe zu verhindern.
	- b) Trendintervall in Minuten eingeben, um Werte für die Trendanalyse zu erhalten.
	- c) Wert für Effizienz eingeben.
	- d) Externe Sprache aktivieren.
	- e) Externes Login aktivieren, wenn ein externes Login erforderlich ist.
	- f) Masseinheit festlegen.
	- g) Maschinenausführung der aktuellen Situation anpassen.
	- h) In Thema Design Benutzeroberfläche ändern.
- 4. Eingaben bestätigen.
- $\Rightarrow$  Die Änderungen werden gespeichert.

1. Register "Schichten" wählen, um Änderungen vorzunehmen.

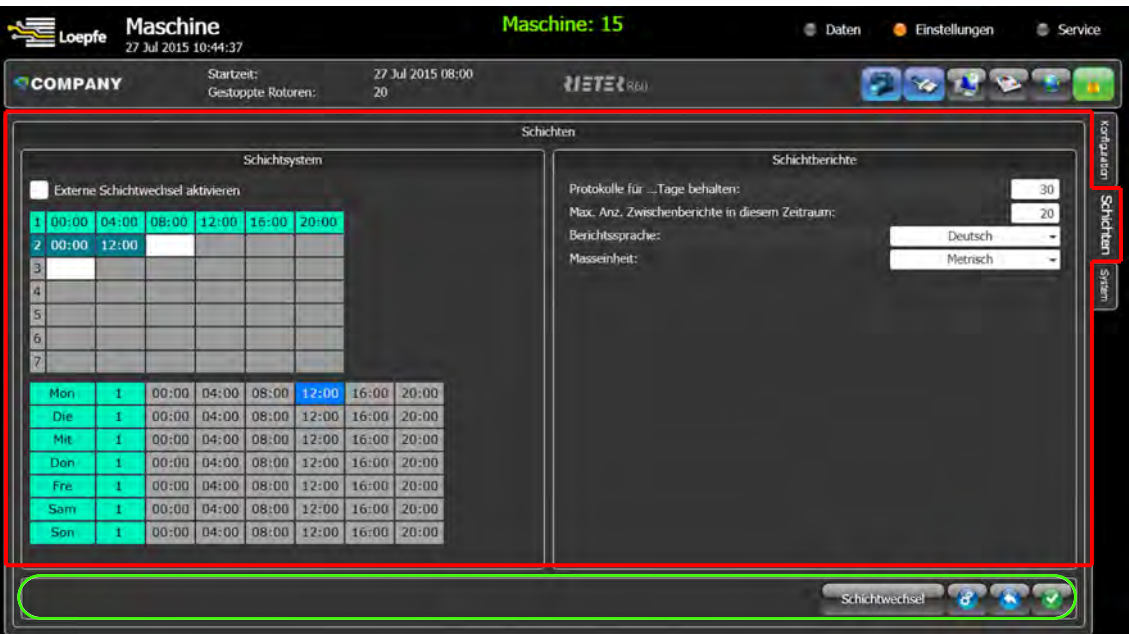

- 2. In Schichtsystem:
	- a) Externe Schichtwechsel aktivieren, wenn Funktion von Maschine unterstützt wird.
	- b) Schichtzyklen wählen, max. 7 unterschiedliche Schichtzyklen festlegen.
	- c) Schichtzyklen auf eine ganze Woche verteilen, mindestens 1 Schichtzyklus eingeben.
- 3. In Schichtberichte:
	- a) Anzahl von Tagen eingeben, die die Protokolle nicht gelöscht werden.
	- b) Anzahl von Zwischenberichten eingeben, die für einen Zeitraum nicht gelöscht werden.
	- c) Berichtsprache wählen, wenn eine andere Sprache erforderlich ist.
	- d) Einheit festlegen.
- 4. Eingaben bestätigen.
- $\Rightarrow$  Die Änderungen werden gespeichert.

#### **4.2.4 Software und Firmware aktualisieren**

<span id="page-19-0"></span>In diesem Kapitel wird die Aktualisierung der Software der LZE und die Firmware der Sensoren und der SE-Boards beschrieben.

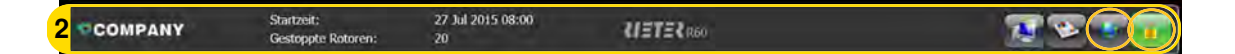

- $\checkmark$  Ein neues Upgrade ist verfügbar.
- $\checkmark$  Das Speichermedium hat keine anderen Upgrade Versionen gespeichert.
- 1. Neue Upgrade Datei auf Speichermedium, z. B. USB-Stick speichern.
- 2. USB-Stick in USB-Schnittstelle der LZE einstecken.
	- ð Das Fenster **"USB Aktionen"** öffnet sich, wenn auf dem Speichermedium ein Update verfügbar ist.
- 3. Falls sich kein Fenster öffnet, in Administrationsleiste neu angezeigtes Symbole USB betätigen.

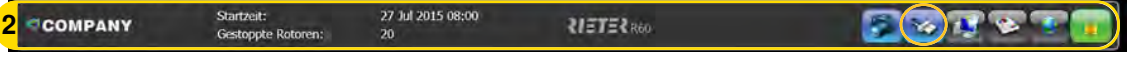

- ð Das Fenster **"USB Aktionen"** öffnet sich.
- 4. Radio button **Upgrade to version** wählen.
- 5. Auswahl bestätigen.
- 6. Schaltfläche **«Upgrade»** betätigen.
	- $\Rightarrow$  Die Software wird aktualisiert.
- 7. Im Hauptmenü **«Service\Diagnose»** wählen, um neue Version vom Upgrade zu prüfen.
- $\Rightarrow$  Die Übersicht der Versionen öffnet sich.
- $\Rightarrow$  Die Software wurde aktualisiert.

#### **Firmware von Sektions-Elektronik und Sensoren aktualisieren**

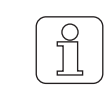

Die Software Versionen von Sektions-Elektronik und den Sensoren müssen übereinstimmen.

- 1. Maschine ausschalten (alle Rotoren anhalten), bevor die Firmware aktualisiert wird.
- 2. Im Hauptmenü **«Einstellungen\Maschine»** wählen.
- 3. Register "Konfiguration" wählen.
- 4. Schaltfläche **«SE program»** in Funktionsleiste betätigen.

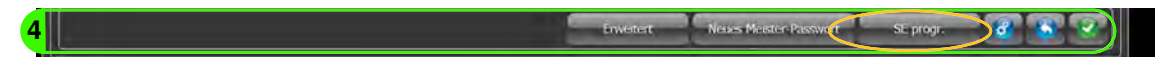

- ð Das Fenster **"SE program"** öffnet sich.
- 5. Schaltfläche **«Ja»** betätigen, um Firmware zu aktualisieren.
	- ð Die Firmware wird auf allen verbundenen Sektions-Elektronik und Sensoren aktualisiert.
- 6. Maschine einschalten, um alle Rotoren zu starten.
- 7. Im Hauptmenü **«Service\Diagnose»** wählen, um neue Version der Firmware zu prüfen.
- $\Rightarrow$  Die Übersicht der Versionen öffnet sich.
- $\Rightarrow$  Die Firmware wurde aktualisiert.

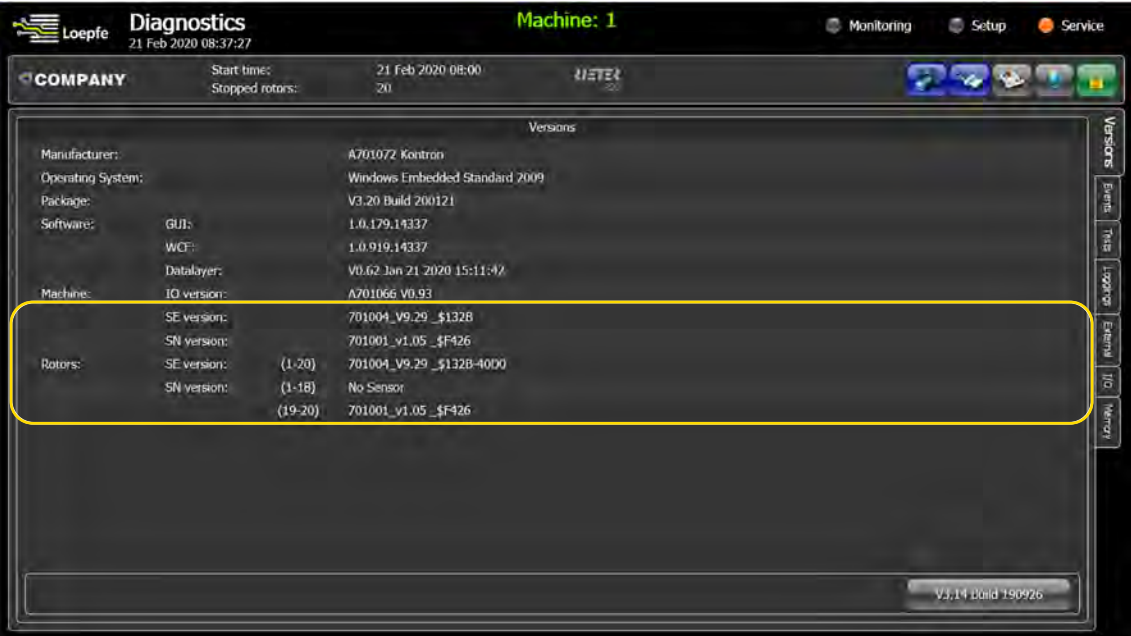

### **4.3 Bedienen**

### **4.3.1 Produktionsgruppen einstellen (Einstellungen Produktionsgruppen)**

<span id="page-21-1"></span><span id="page-21-0"></span>Eine Produktionsgruppe wird mit den Rotoren und Sensoren an einer Maschine gebildet. Eine Produktionsgruppe kann aber auch in zwei unterschiedliche Produktionsgruppen, in rechte und linke Seite, je nach dem gewählten Maschinentyp, aufgeteilt werden.

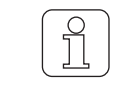

Der Wert für die Fixgeschwindigkeit ist manuell einzugeben, wenn vom Maschinentyp kein Videosignal (4k-Schnittstelle) und Näherungssensor Signal (Square signal) vorhanden ist.

1. Im Hauptmenü **«Einstellungen\Produktionsgruppen»** wählen.

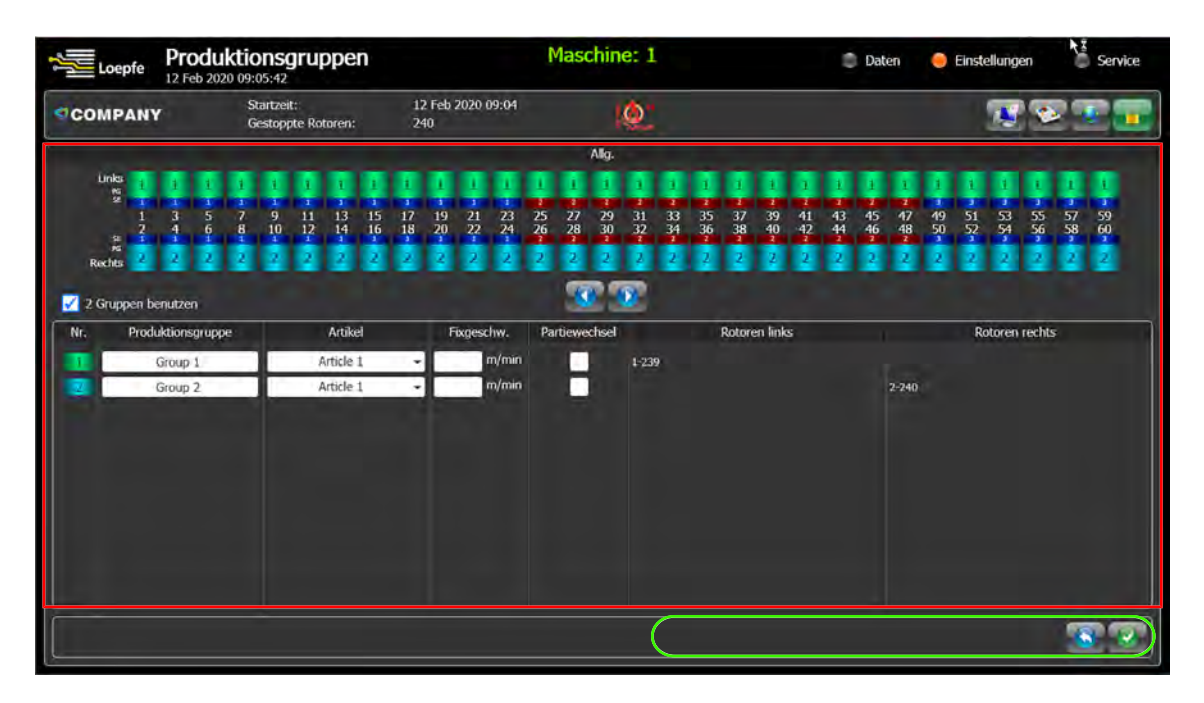

- 2. Checkbox **2 Gruppen benutzen** markieren, um 2 Produktionsgruppen auf der Maschine zu nutzen.  $\Rightarrow$  Die zweite Produktionsgruppen wird hinzugefügt.
- 3. Artikel wählen, für jede Produktionsgruppe. Siehe Kapitel Artikel einstellen (Einstellungen Artikel).
- 4. Eine feste **Fixgeschwindigkeit** (Aufwickelgeschwindigkeit) eingeben, wenn kein Signal vom Maschinentyp vorhanden ist.
- 5. Eingaben bestätigen.
- $\Rightarrow$  Die Einstellungen werden gespeichert.

#### **Partiewechsel**

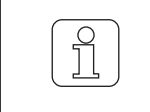

Bevor der Partiewechsel aktiviert werden kann, sind alle Rotoren der gewünschten Produktionsgruppe anzuhalten und das vorhandene Garn aus den Sensoren zu entfernen.

Ein Partiewechsel ist durchzuführen, wenn sich für eine Produktionsgruppe die folgenden Merkmale oder Werte ändern:

- $\checkmark$  die Garnnummer,
- $\checkmark$  die Partie,
- $\checkmark$  die Spinndaten der Maschine,
- $\checkmark$  die Aufwickelgeschwindigkeit,
- $\checkmark$  oder eine Unterbrechung  $\geq$  24 Stunden stattgefunden hat.
- 1. Checkbox **Partiewechsel** markieren, um Änderung an Produktionsgruppe auszuführen.
- 2. Eingaben bestätigen.
- ð Die Einstellungen werden gespeichert.

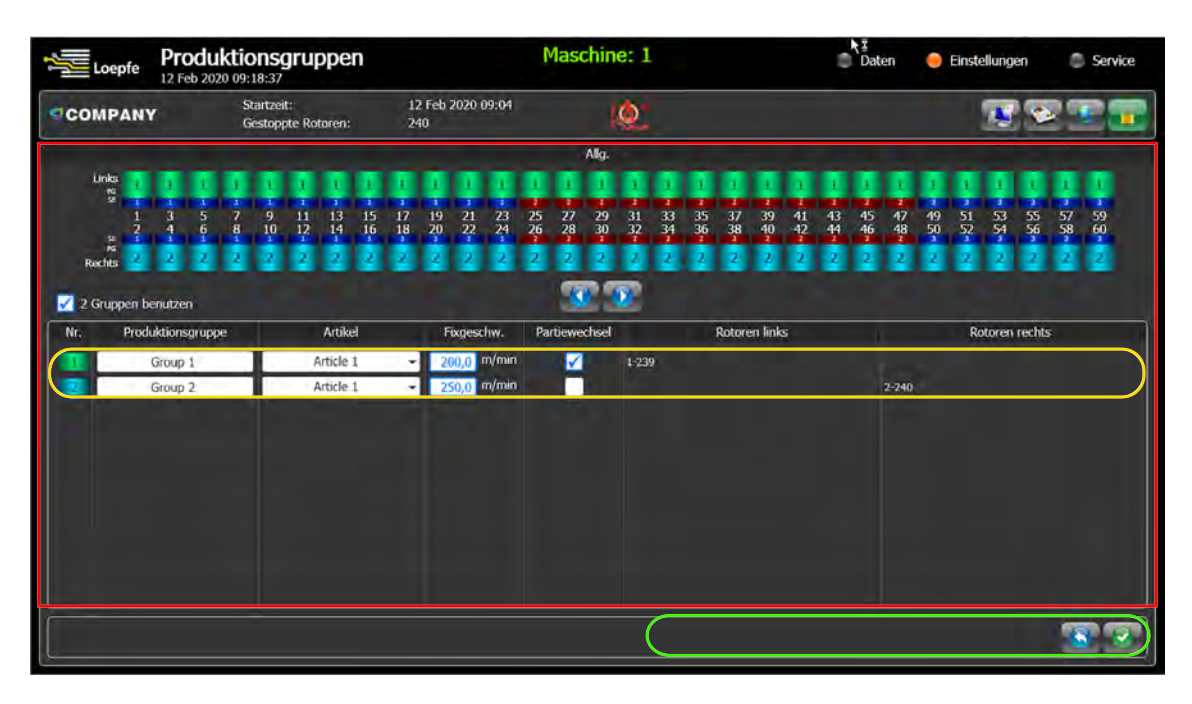

### **4.3.2 Artikel einstellen (Einstellungen Artikel**

<span id="page-23-0"></span>In diesem Menü werden die Einstellungen für die Artikel verwaltet sowie an die Sektions-Elektronik übertragen. In Artikel werden alle Qualitätsmerkmale eingegeben, die von den Sensoren kontrolliert werden sollen, wie z. B.: das Einstellen der unterschiedlichen Reinigerkanäle, wie für Qualität (D-Kanal).

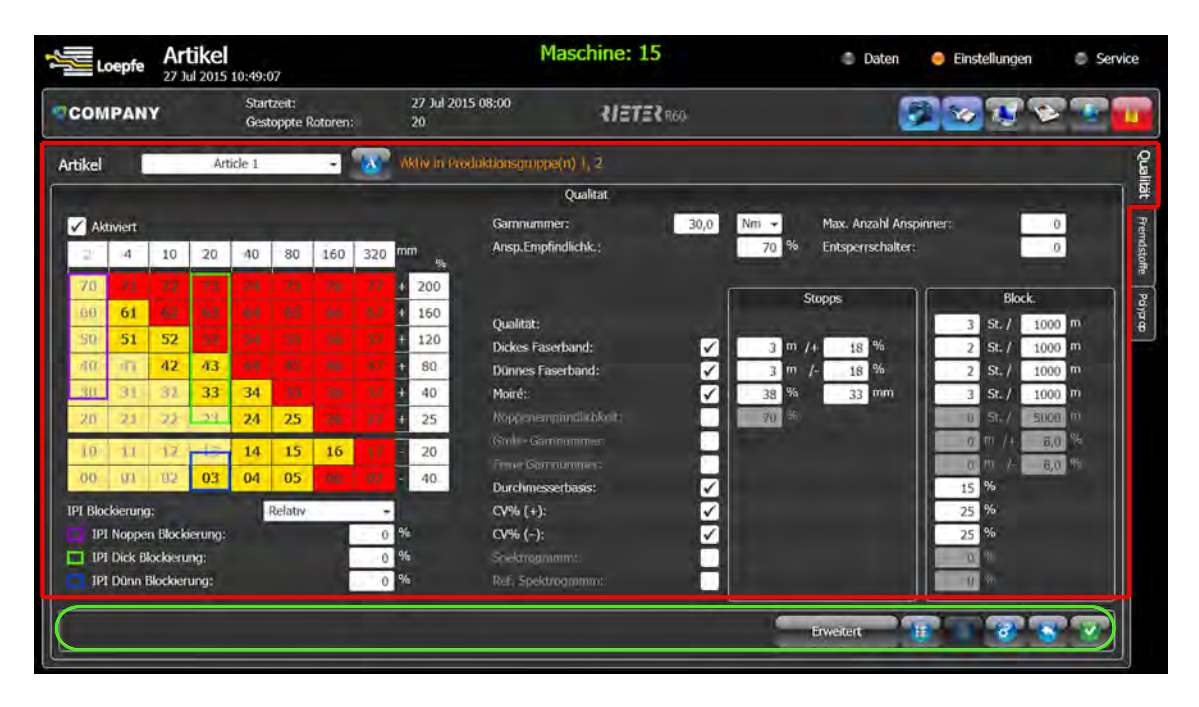

- 1. Im Hauptmenü **«Einstellungen\Artikel»** wählen.
- 2. Register "Qualität" wählen, um Einstellungen vorzunehmen.
- 3. Artikel wählen.
	- $\Rightarrow$  Die aktive Produktionsgruppe wird angezeigt.
- 4. Checkbox "Aktiviert" für Reinigerkanal markieren, um die Matrix zu aktivieren. (Reinigen mit der Matrix aktivieren.)
	- ð Garn reinigen mit der gewünschten Qualität für den Durchmesser-Kanal (D-Kanal).
- 5. Garnnummer eingeben.

Hinweis: Der Wert und die Einheit sind für das Bestimmen des Produktionsgewichts notwendig.

- 6. Max. Anzahl Anspinner eingeben, um max. Anzahl Anläufe festzulegen.
- 7. Empfindlichkeit vom Anspinner eingeben, um die Empfindlichkeit während des Anspinnens zu reduzieren.

Hinweis: Der Wert hat einen direkten Einfluss auf den festgelegten Wert in der Matrix, damit wird die Empfindlichkeit vom Sensor um einen Wert in Prozent höher gesetzt. Das erleichtert das Anspinnen nach einem Schnitt.

- 8. Anzahl Entsperrschalter eingeben, um max. Anzahl Blockierungen für Bediener Entsperrschalter eingeben, um die Funktion des Tasters festzulegen.
- 9. Unter Qualität: Checkbox mit gewünschten Qualitätseigenschaften markieren.
	- Dickes und dünnes Faserband:
	- Moiré:
	- Noppenempfindlichkeit
	- Grobe und Feine Garnnummer:
	- Durchmesserbasis:
	- $-CV\%* (+)$ :
	- $-CV\%$ <sup>\*</sup> (-):
	- Spektrogramm:
	- Referenz Spektrogramm:

10. Stopps und Blockierungen eingeben.

Stopps: Die Werte geben an, nach wie viel Meter Garnfehler oder einem prozentualen Wert die Produktion angehalten werden soll.

Blockierung: Die Werte geben an, nach welcher Anzahl pro Meter oder einem prozentualen Wert von Garnfehler die Produktion angehalten werden soll.

- 11. Eingaben bestätigen.
- ð Die Einstellungen werden gespeichert.

\*Garnunregelmässigkeit: CV%

Erklärungen zum Register Qualität

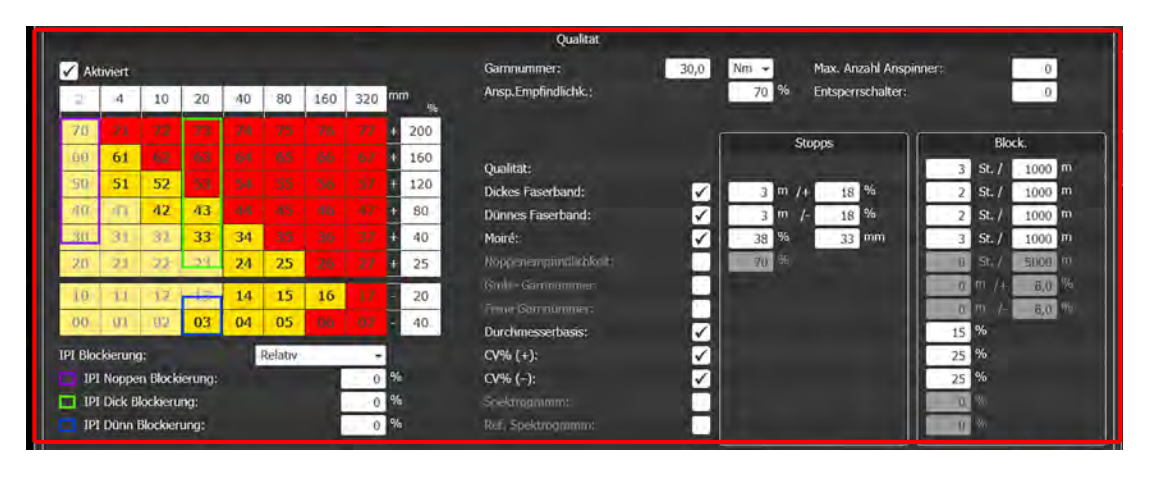

Hier werden die Einstellungen durch die Auswahl von Klassen innerhalb der Matrix definiert. Die Klassen sind durch die Längen- und Abweichungsgrenzen limitiert. Die Limiten können innerhalb definierter Werte angepasst werden. Die roten Felder sind in der Reinigung aktiv, gelbe Felder können hinzugefügt und die hellgelben Felder können nicht verändert werden.

**Stopps** sind für längere Fehler bis 5 m und werden vom Anspinnroboter von der Kone entfernt.

- Dickes und dünnes Faserband zur Erkennung von falsch gesetzten Kannen oder der teilweisen Abnahme/Zunahme des Durchmessers vom Faserband.
- n Moiré Länge des Fehlers in Millimeter, abhängig vom Rotordurchmesser.
- n Noppenempfindlichkeit die Länge beträgt immer 5 mm, die Abweichung kann verändert werden.

**Blockierungen** blockieren die Rotoren, bei sich wiederholenden Q-Stopps, also Langfehler die der Anspinnroboter nicht entfernt kann.

- n Qualität vom dicken und dünnen Faserband und Moiré-Blockierungen blockiert die Rotoren bei sich wiederholenden Q-Stopps innerhalb der eingegebenen Länge.
- n Grobe und Feine Garnnummer Durchmesserabweichung von mindestens 10 m. Der Rotor wird blockiert, um den Fehler manuell am Rotor zu beseitigen.
- n Durchmesserbasis der Rotor wird blockiert, wenn die Durchmesserbasis eine höhere Abweichung hat, als der eingegebene Wert. Aus diesem Grund das Garn, Faserband und den Sensoren am Rotor prüfen.
- CV% Blockierung relative Abweichung vom Median des CV%. Der Rotor wird blockiert, um den Fehler manuell am Rotor zu beseitigen.
- n Spektrogramm und Ref. Spektrogramm blockiert den Rotor, wenn das Spektrogramm um mehr als den eingegebenen Wert vom Wert der Gruppen abweicht.

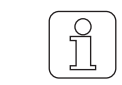

Die blockierten Rotoren in der Software oder am Sensor freigeben, bevor die Rotoren wieder gestartet werden.

1. Register "Fremdstoffe" wählen, um Einstellungen vorzunehmen.

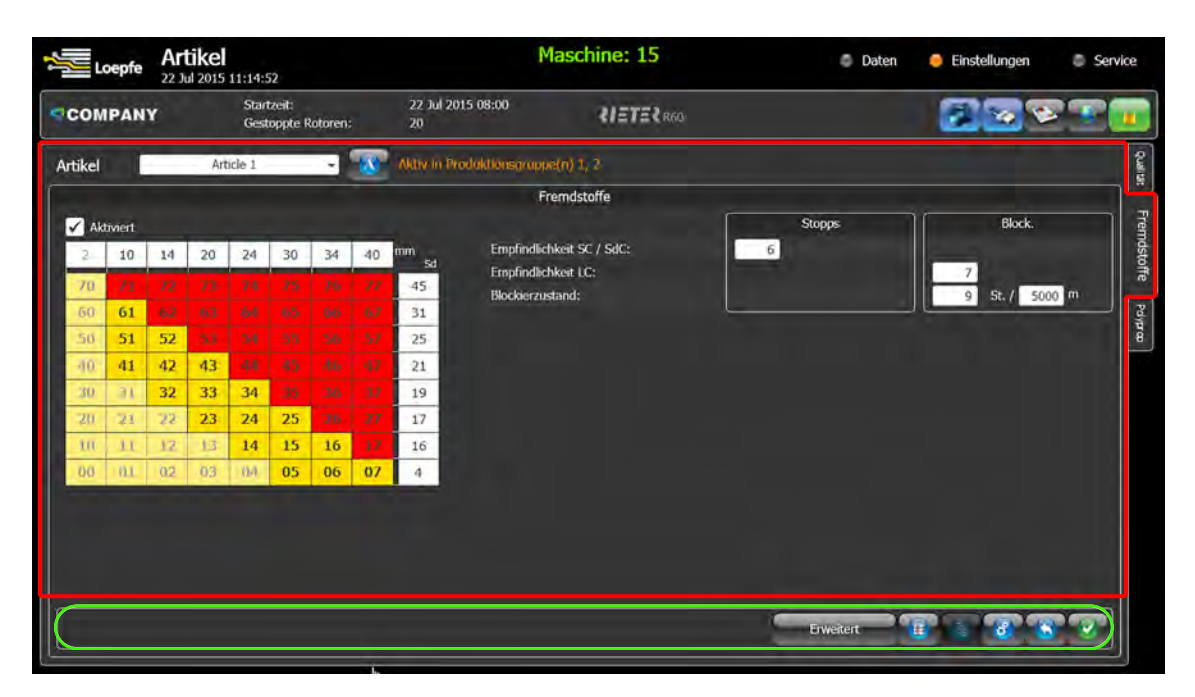

2. Artikel wählen.

 $\Rightarrow$  Die aktive Produktionsgruppe wird angezeigt.

- 3. Checkbox "Aktiviert" für Reinigerkanal markieren, um die Matrix zu aktivieren.
	- ð Garn reinigen mit der gewünschten Qualität für den Fremdstoff-Kanal (F-Kanal).
- 4. Empfindlichkeit für SC/SdC eingeben, für Kurz-Cluster.
- 5. Empfindlichkeit für LC eingeben, für Lang-Cluster.
- 6. Eingaben bestätigen.
- $\Rightarrow$  Die Einstellungen werden gespeichert.
- 1. Register "Polypropylen" wählen, um Einstellungen vorzunehmen.
- 2. Artikel wählen.
	- $\Rightarrow$  Die aktive Produktionsgruppe wird angezeigt.
- 3. Checkbox "Aktiviert" für Reinigerkanal markieren, um die Matrix zu aktivieren.
	- ð Garn reinigen mit der gewünschten Qualität für den Polypropylen-Kanal (P-Kanal).
- 4. Empfindlichkeit für SC/SdC eingeben, für Kurz-Cluster.
- 5. Empfindlichkeit für LC eingeben, für Lang-Cluster.
- 6. Eingaben bestätigen.
- ð Die Einstellungen werden gespeichert.

#### **Artikel archivieren**

Maximal sind 10 verschiedene Artikel einstellbar und wählbar. Wenn mehr als 10 verschiedene Artikel benötigt werden, können vorübergehend nicht verwendete Artikel zusätzlich im Archiv gespeichert werden. Anschliessend können neue Artikel hinzugefügt werden.

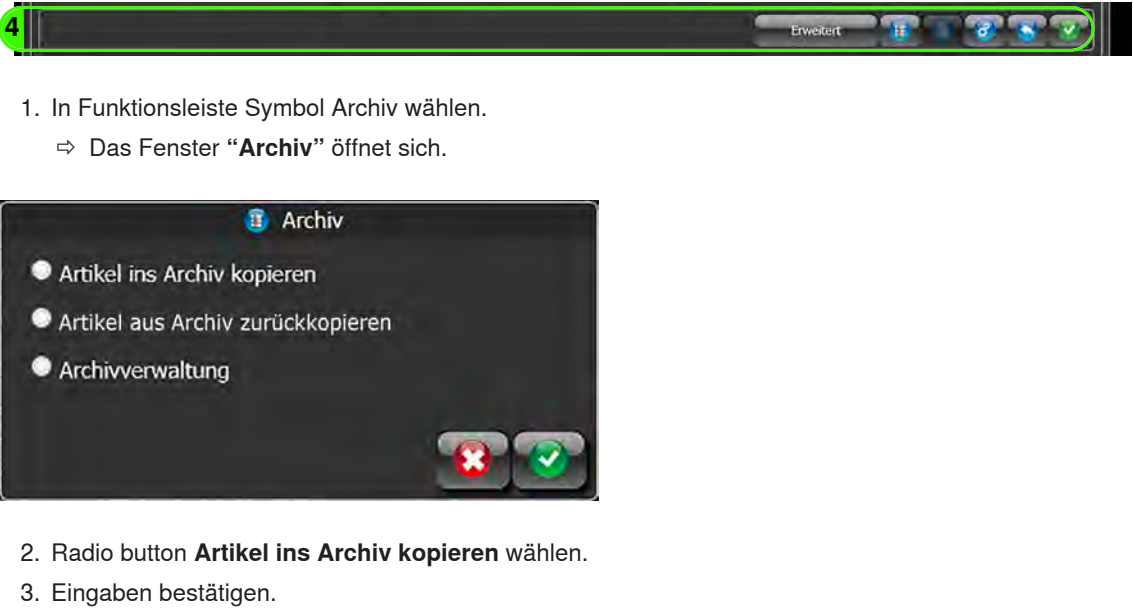

 $\Rightarrow$  Der Artikel wurde kopiert.

#### **Artikel aus Archiv kopieren**

- ü Das Fenster **"Archiv"** ist geöffnet.
- 1. Radio button **Artikel aus Archiv zurückkopieren** wählen.
- 2. Eingaben bestätigen.
	- $\Rightarrow$  Fenster öffnet sich.
- 3. Gewünschten Artikel wählen.
- 4. Eingaben bestätigen.
- $\Rightarrow$  Der Artikel wurde aus Archiv kopiert.

#### **Artikel exportieren**

In diesem Menü werden Artikel von der LZE auf ein anderes Laufwerk oder Speichermedium exportiert.

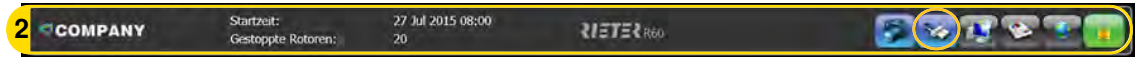

 $\checkmark$  USB-Stick ist in USB-Schnittstelle der LZE eingesteckt.

1. In Administrationsleiste Symbole USB betätigen.

ð Das Fenster **"USB Aktionen"** öffnet sich.

- 2. Radio button **Artikel auf USB-Stick kopieren** wählen.
- $\Rightarrow$  Das Fenster mit dem Verzeichnis öffnet sich.
- 3. Verzeichnis/Ordner wählen.
- 4. Auswahl bestätigen.
- $\Rightarrow$  Artikel wird auf USB-Stick kopiert.

#### **Artikel importieren**

In diesem Menü werden Artikel von einem anderen Laufwerk oder Speichermedium auf die LZE importiert.

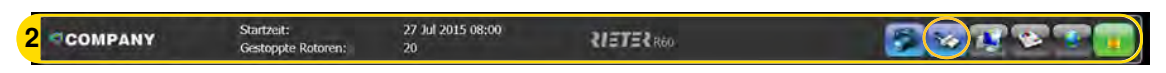

- $\checkmark$  USB-Stick ist in USB-Schnittstelle der LZE eingesteckt.
- 1. In Administrationsleiste Symbole USB betätigen.
	- ð Das Fenster **"USB Aktionen"** öffnet sich.
- 2. Radio button **Artikel von USB-Stick kopieren** wählen.
	- $\Rightarrow$  Das Fenster mit den Verzeichnissen öffnet sich.

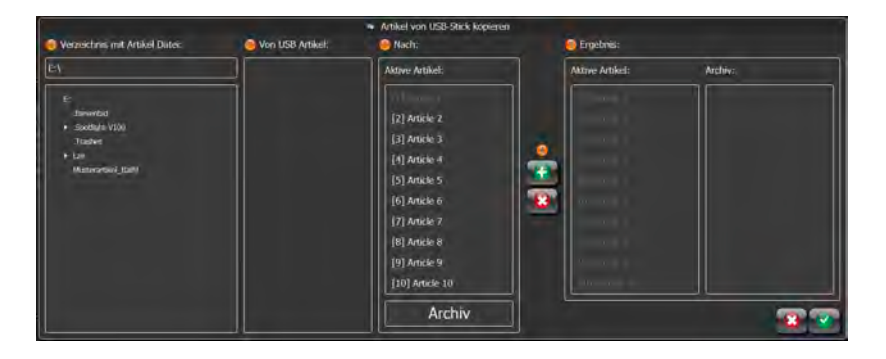

- 3. ① Ordner/Verzeichnis wählen.
- 4. ② Datei "Von USB Artikel" wählen.
- 5. ③ Artikel in Verzeichnis "Nach: Aktive Artikel" wählen.
- 6. ④ Artikel in Verzeichnis "Ergebnis: Aktive Artikel" platzieren, um den vorhandenen Artikel zu überschreiben.
- 7. ⑤ Artikel wird in Verzeichnis "Ergebnis: Aktive Artikel" angezeigt.
- 8. Auswahl bestätigen.
- $\Rightarrow$  Artikel wird auf die LZE kopiert.

#### **4.3.3 Daten**

<span id="page-28-0"></span>In diesem Kapitel werden die Produktionsdaten der Open-End Maschine in verschiedenen Übersichten und der einzelnen Qualitätsmerkmale für Garn angezeigt.

#### **Übersicht**

In diesem Menü werden Produktionsdaten von der Maschine direkt (Online) angezeigt und geben damit einen schnellen Überblick über die laufende Produktion.

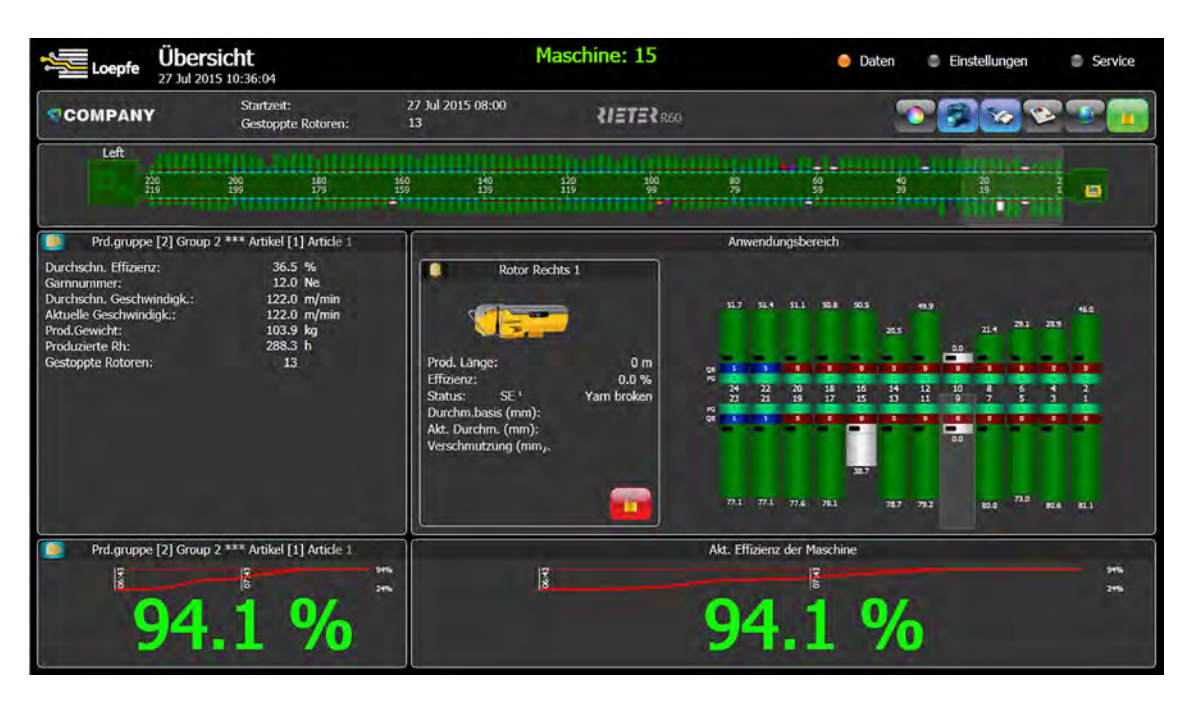

#### Übersicht

- 1. Im Hauptmenü **«Daten\Übersicht»** wählen.
- $\Rightarrow$  Die Übersicht öffnet sich.

Folgende Daten werden angezeigt:

#### **Maschine mit Rotoren**

- n Die Maschine mit der Anzahl der Rotoren.
- Die Definition der beiden Seiten, die durch die Lage der Maschine festgelegt sind.
- Zustand und den Nutzeffekt der einzelnen Rotoren.
- Lage der LZE an der Maschine.

#### **Produktionsgruppe mit Artikel**

n Daten der gewählten Produktionsgruppe, wie der Effizienz im Durchschnitt und die Garnnummer usw. Hinweis: Die Werte vom Nutzeffekt, dem produzierten Gewicht und den Rotorstunden (Rh) beziehen sich auf die angezeigte Startzeit.

#### **Anwendungsbereich**

- n Ein gewählter Ausschnitt von Rotoren aus der Maschine. Die Auswahl wird mit Verschieben des transparenten Bereichs gewählt.
- n Die tatsächlichen Produktionsdaten von einem Rotor, der im Ausschnitt ausgewählt wurde.
- n Mit Doppelklick auf die Rotordaten werden die Details des ausgewählten Rotors geöffnet

#### **Übersicht der Effizienz**

- n Der aktuelle Nutzeffekt der gewählten Produktionsgruppe mit allen Rotoren der Maschine. Hinweis: Je nach dem eingestellten Sollnutzeffekt, werden die Zahlen entweder in rot angezeigt, also unter Soll oder in grün, über Soll. Siehe Kapitel [Maschine einstellen \(Einstellungen Maschine\) \[](#page-17-0)[}](#page-17-0) [18\]](#page-17-0).
- n Der Nutzeffekttrend der letzten 2 Stunden Produktion.

#### **Details**

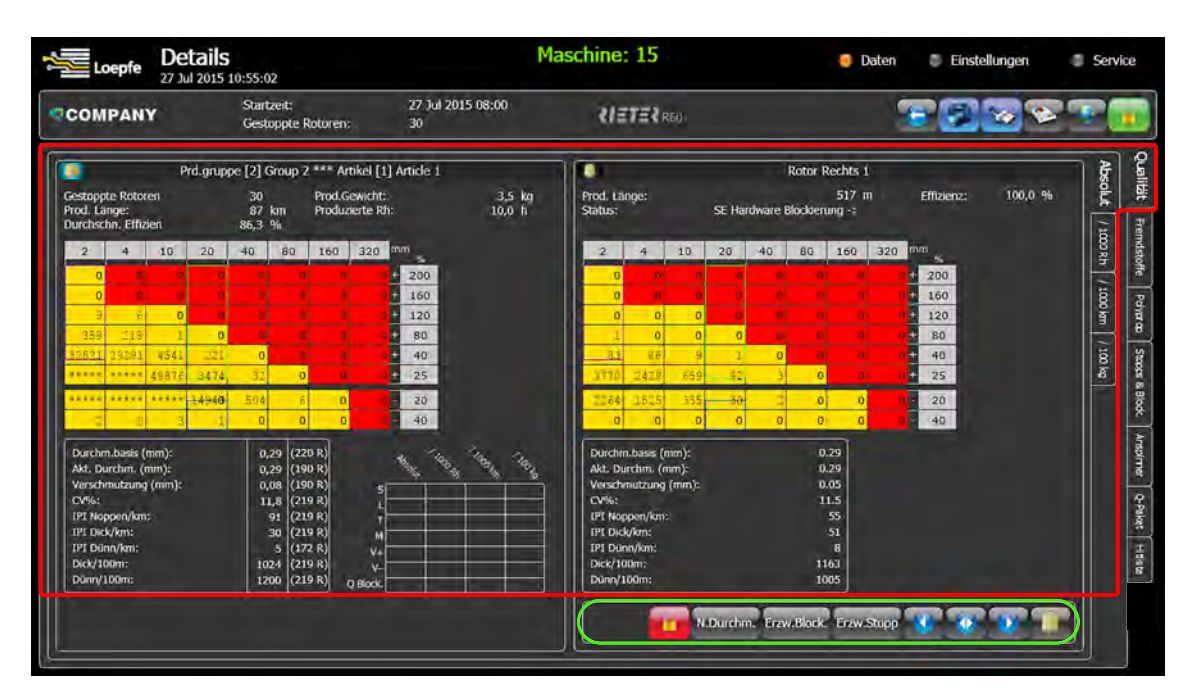

- 1. Im Hauptmenü **«Daten\Details»** wählen.
	- $\Rightarrow$  Das Menü Details öffnet sich.
- 2. Register "Qualität" und "Absolut" wählen, um Daten anzuzeigen.

Folgende Daten werden angezeigt:

#### **Produktionsgruppe mit Artikel**

- n Gestoppte Rotoren: Anzahl aller Stopps
- n Produzierte Länge: \*
- n Durchschn. Effizienz: der Maschine \*
- n Produziertes Gewicht: der Produktionsgruppe \*
- Produzierte Rh: Rotorstunden der Maschine \*

#### **Rotor**

- n Produzierte Länge: \*
- Effizienz: des Rotors \*
- Status: aktueller Rotorstatus

\*seit Schichtbeginn

#### **Stopps und Blockierung**

In diesem Register werden die Produktionsdaten von Stopps und Blockierung der gewählten Produktionsgruppe mit Artikel und des gewählten Rotors der gleichen Produktionsgruppe angezeigt.

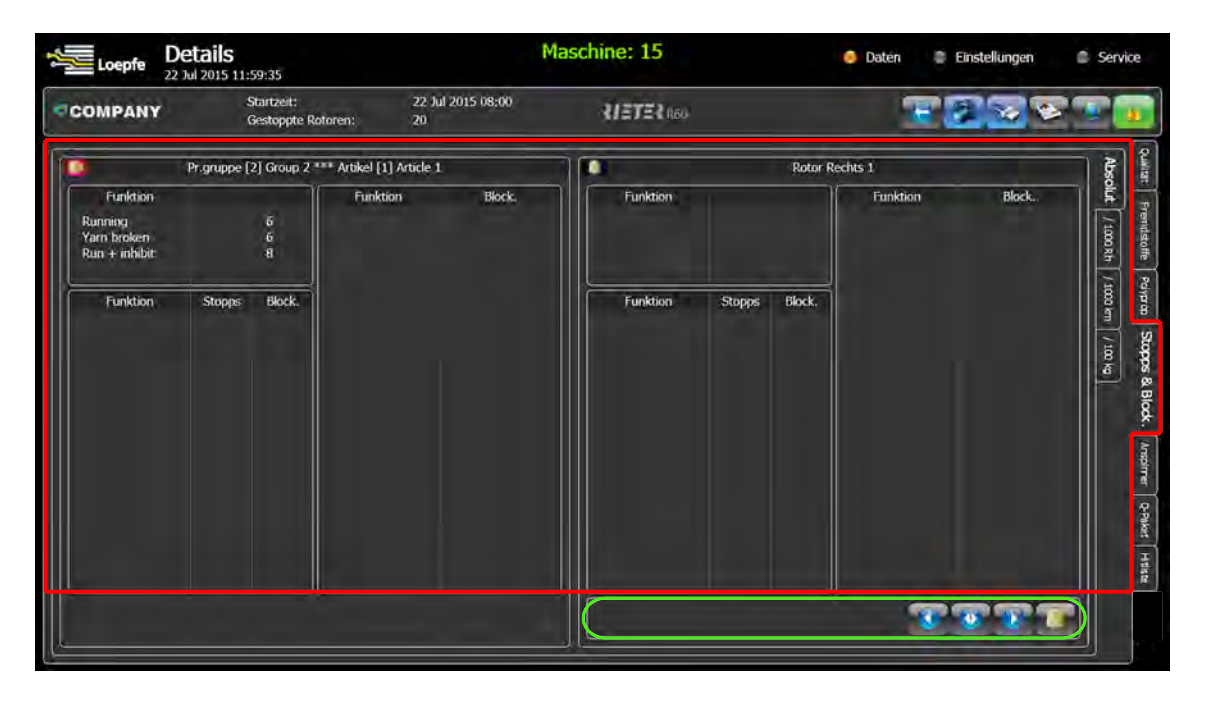

#### 1. Im Hauptmenü **«Daten\Details»** wählen.

- $\Rightarrow$  Das Menü Details öffnet sich.
- 2. Register "Stopps und Blockierung" und "Absolut" wählen, um Daten anzuzeigen.

Folgende Daten werden angezeigt:

#### **Produktionsgruppe mit Artikel und vom Rotor**

- Summe des Zustands \*
- n Summe der Qualität des einzelnen Zustands \*
- Summe der Hardware/Verschmutzungsblockierung des einzelnen Zustands \* (je nach Maschinentyp)

\*seit Schichtbeginn

#### **Anspinner**

In diesem Register werden die grafischen Produktionsdaten vom Anspinner der gewählten Produktionsgruppe mit Artikel und des gewählten Rotors der gleichen Produktionsgruppe angezeigt.

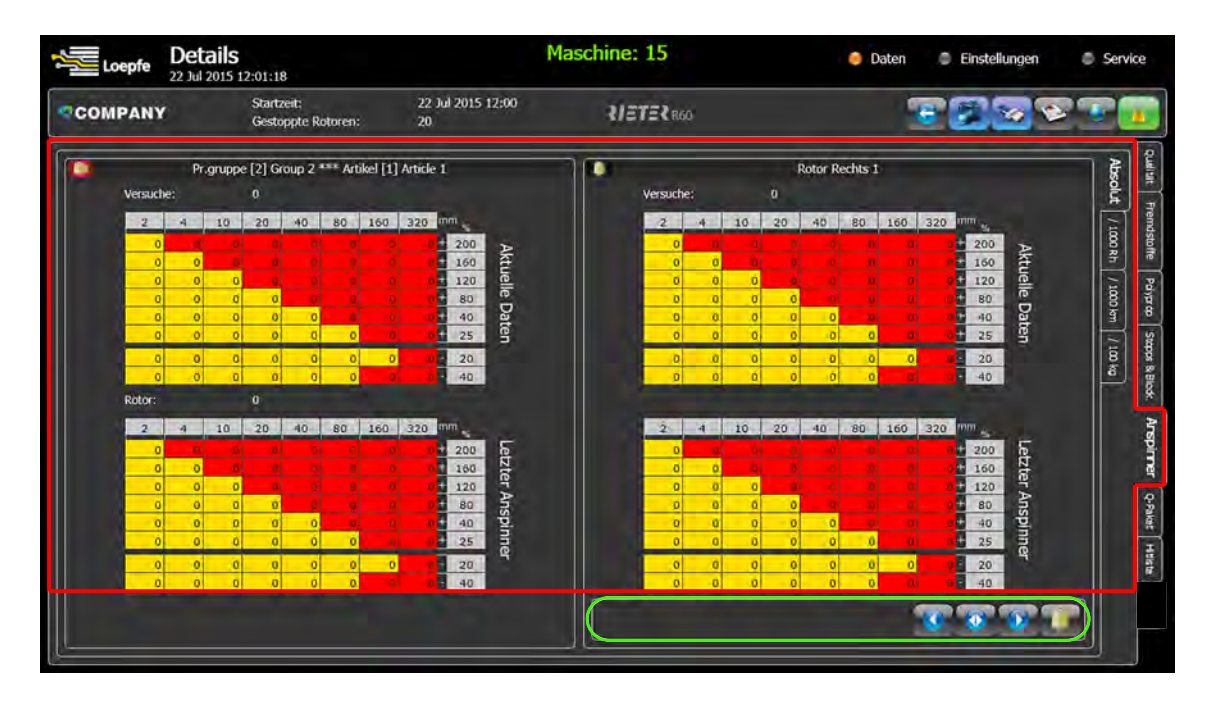

- 1. Im Hauptmenü **«Daten\Details»** wählen.
	- $\Rightarrow$  Das Menü Details öffnet sich.
- 2. Register "Anspinner" und "Absolut" wählen, um Daten anzuzeigen.

Folgende Daten werden angezeigt:

#### **Produktionsgruppe mit Artikel und vom Rotor**

- Aktuelle Versuche
- Letzter Anspinner

#### **Q-Paket**

Im Register Q-Paket (Qualitätspaket) werden die Produktionsdaten der gewählten Produktionsgruppe mit Artikel und des gewählten Rotors der gleichen Produktionsgruppe angezeigt.

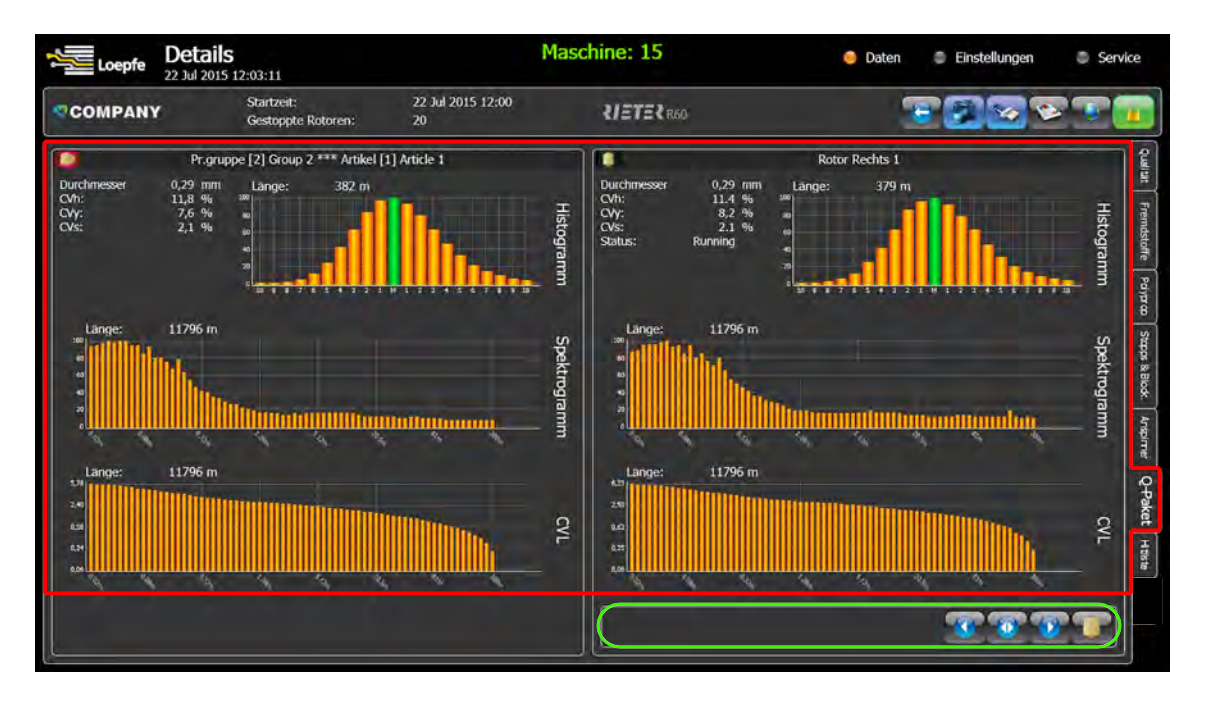

- 1. Im Hauptmenü **«Daten\Details»** wählen.
	- $\Rightarrow$  Das Menü Details öffnet sich.
- 2. Register "Q-Paket" wählen, um Daten anzuzeigen.

Folgende Daten werden angezeigt:

#### **Produktionsgruppe mit Artikel**

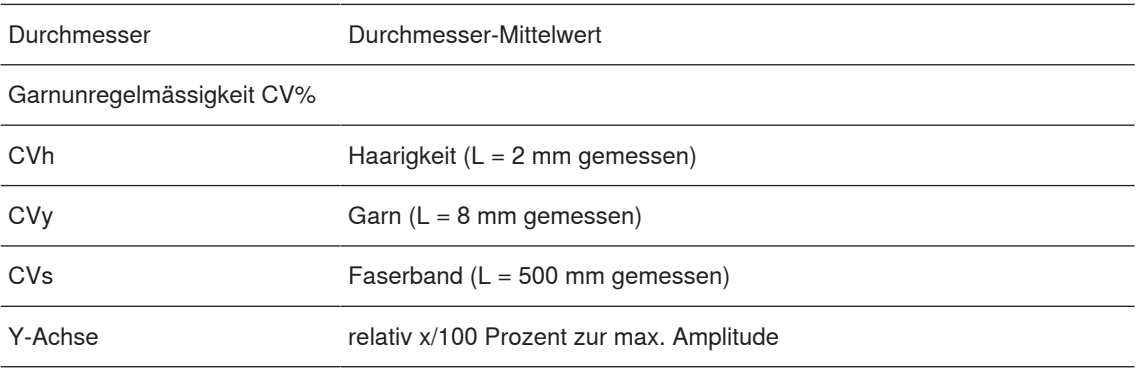

n Histogramm, mit den X-/Y-Achswerten X-Achse: ±x/100 Y-Achse: x/100 Prozent zum Maximalwert

n Spektrogramm, um das Auftreten von periodischen Abweichungen des Garndurchmesserprofils zu prüfen.

CVL Kurve

#### **Hitliste**

In diesem Register wird eine Zusammenfassung der Produktionsdaten mit den niedrigsten oder höchsten Werte der gewählten Qualitätsmerkmale angezeigt. Die Werte unterstützen den Bediener die Spulstellen zu optimieren.

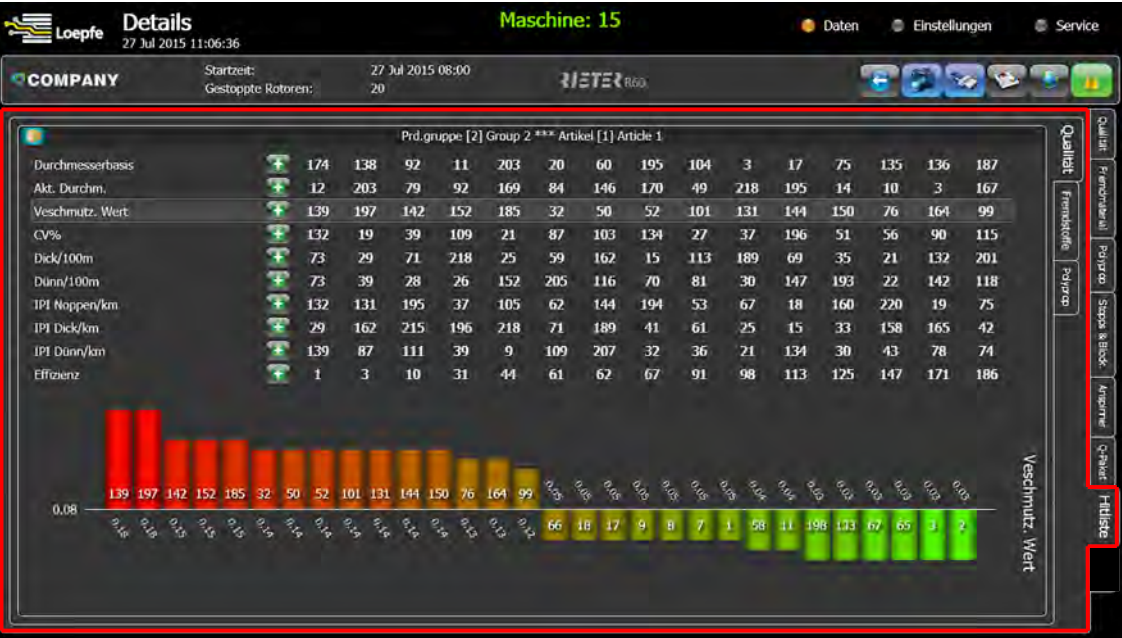

- 1. Im Hauptmenü **«Daten\Details»** wählen.
	- $\Rightarrow$  Das Menü Details öffnet sich.
- 2. Register "Hitliste" und "Qualität" wählen, um Daten anzuzeigen.

Folgende Daten werden angezeigt:

- **betätigen, für die hohen Werte.**
- **betätigen, für die niedrigen Werte.**

#### **Qualität**

n Die Rotoren mit den niedrigsten und höchsten Werten.

#### **Fremdstoffe und Polypropylen**

- ü Das Hauptmenü **«Daten\Details»** ist geöffnet.
- 1. Register "Fremdstoffe" oder "Polypropylen" wählen, um Daten anzuzeigen.
- n Die Rotoren mit den niedrigsten und höchsten Werten.

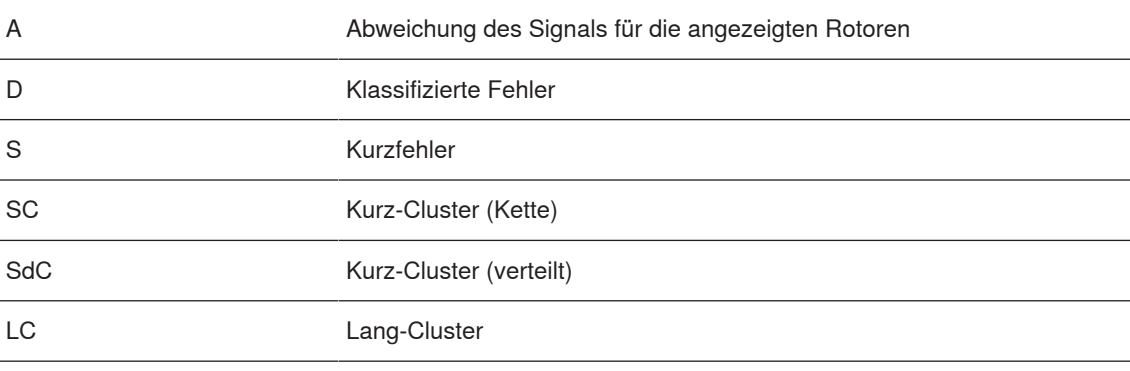

#### **Trends**

In diesem Menü werden die Produktions- und Qualitätsdaten der gewählten Produktionsgruppe oder der einzelnen Rotoren angezeigt. Die gewünschten Qualitätsmerkmale (Optionen) werden dabei separat gewählt. Jeder Trendintervall ist die kumulierte Anzahl von Statuswechsel/Rotor, seit dem letzten Trenddurchgang. Ein Trend umfasst einen Zeitraum von 100 Mal Trendintervall, so dass z. B. bei einem eingestellten Trendintervall von 60 Minuten gleich 100 Stunden bedeuten.

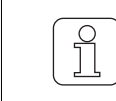

Die nicht aktiven Rotoren können ausgeblendet werden.

- 1. Im Hauptmenü **«Einstellungen\Trends»** wählen.
- 2. Register "Durchmesser" und "Produktionsgruppe" wählen.
- 3. Im Fenster Optionen Checkbox markieren, um Qualitätsmerkmale zu aktivieren.

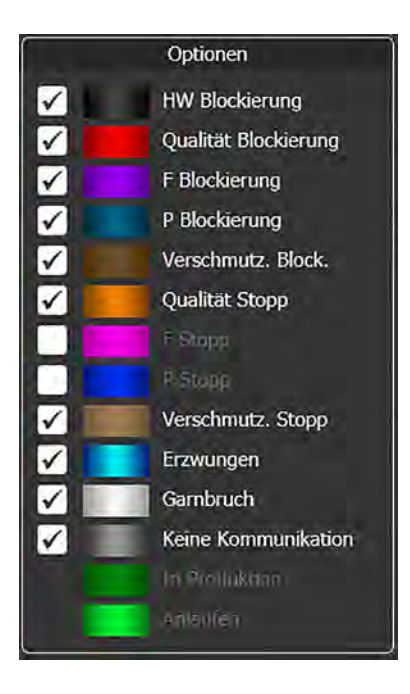

- ü Das Hauptmenü **«Einstellungen\Trends»** ist geöffnet.
- $\checkmark$  Die gewünschten Optionen sind markiert.
- 1. Register "Durchmesser" und "Produktionsgruppe" wählen.
	- ð Die Qualitätsdaten der gewählten Produktionsgruppe werden angezeigt.

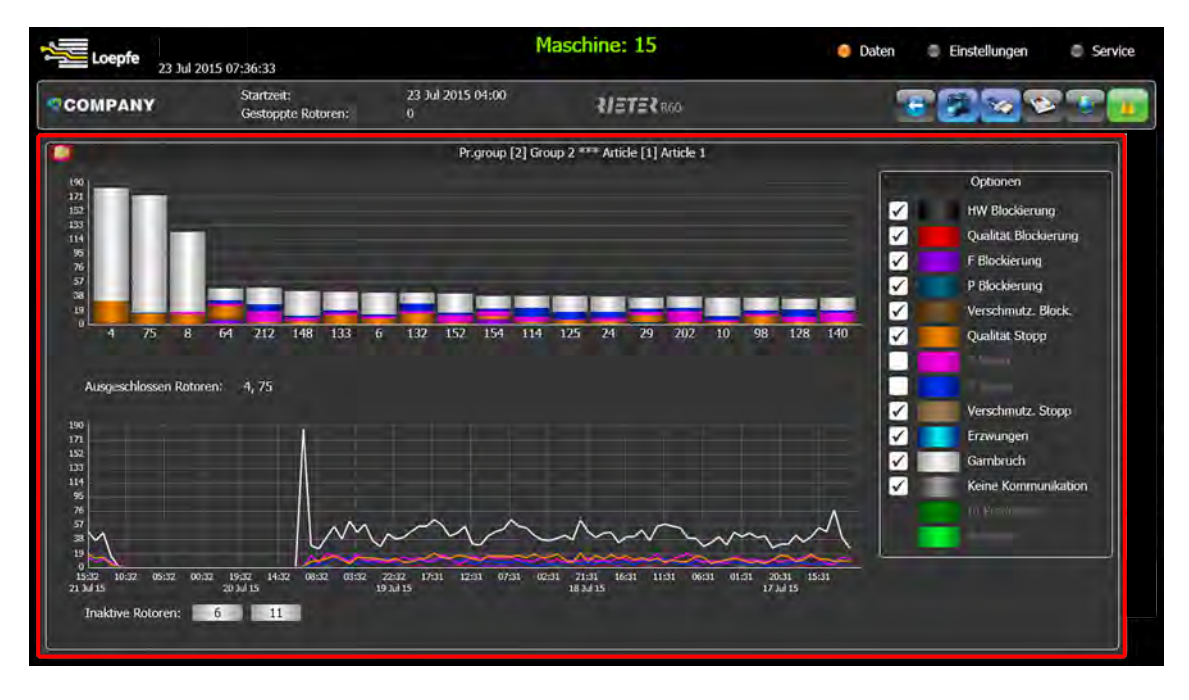

- 2. Rotor unter X-Achse wählen, z. B. Nummer 7.
	- $\Rightarrow$  Die Säulen werden im Säulendiagramm angezeigt, wie in den Optionen markiert.
	- $\Rightarrow$  Im Liniendiagramm werden die Trends des gewählten Rotors angezeigt.
- 3. Mit Symbol Lupe betätigen, Auswahl löschen.

#### **Berichte**

In diesem Menü können die Produktionsdaten der Produktionsgruppen in vordefinierten Berichten angezeigt werden. Jede Produktionsgruppe mit den zugeordneten Rotoren erzeugt fortlaufend Produktionsdaten, die vom System erfasst und gespeichert werden. Die Berichte werden max. 60 Tage auf der LZE gespeichert und in diesem Zeitraum im Menü als PDF angezeigt. Wenn der eingestellte Zeitraum erreicht ist, wird immer der älteste Bericht überschrieben. Die Berichte werden mit jedem Partieund Schichtwechsel beendet und anschliessend mit einem neuen Prozess gestartet. Zusätzlich können die Berichte auch auf einem anderen Speichermedium, wie z. B. USB-Stick, gespeichert werden.

- 1. Im Hauptmenü **«Daten\Berichte»** wählen.
	- $\Rightarrow$  Der Berichte wird erstellt und öffnet sich.

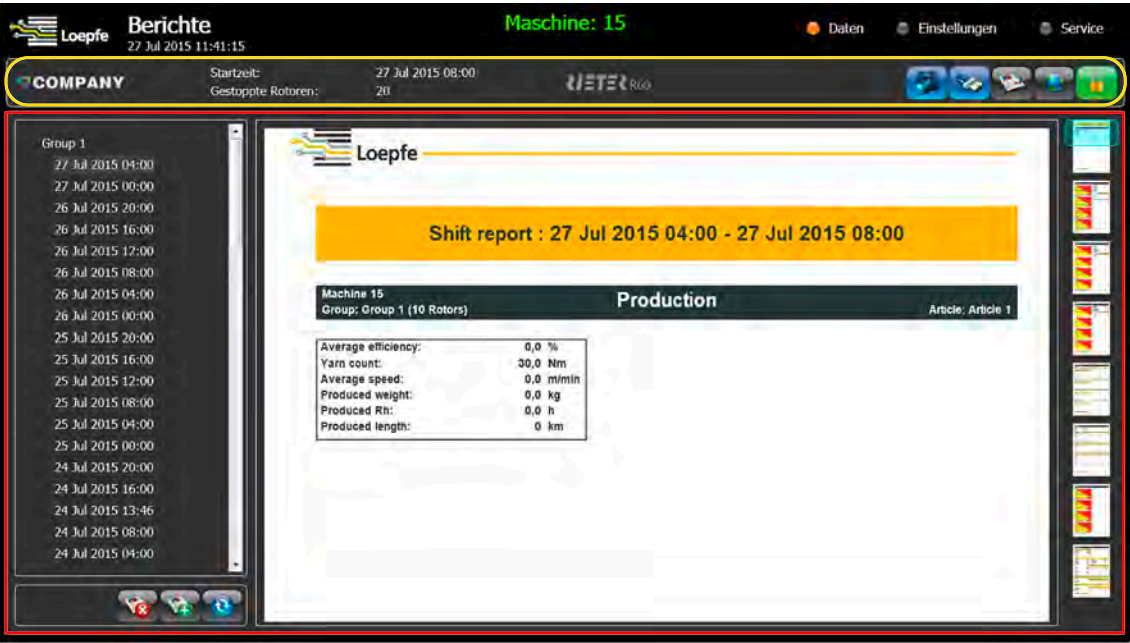

- 2. Symbole Bericht betätigen, um einen Zwischenbericht der aktuellen Produktion zu erstellen.
- 3. Linke Spalte, Berichte aktualisieren, hinzufügen oder löschen.

#### **Bericht exportieren**

- $\checkmark$  USB-Stick ist in USB-Schnittstelle der LZE eingesteckt.
- 1. In Administrationsleiste Symbole USB betätigen.
	- ð Das Fenster **"USB Aktionen"** öffnet sich.
- 2. Radio button **Berichte auf USB-Stick kopieren** wählen.
	- $\Rightarrow$  Das Fenster mit dem Verzeichnis und Kalender öffnet sich.
- 3. Verzeichnis/Ordner und Datum wählen.
- 4. Auswahl bestätigen.
- $\Rightarrow$  Bericht wird auf USB-Stick kopiert.

### **4.4 Einstellungsempfehlung**

### **4.4.1 Für durchmesserbezogene Fehler**

<span id="page-38-1"></span><span id="page-38-0"></span>In diesem Kapitel werden Beispiele von Eingabewerten für Durchmesser-Fehler vom Hersteller empfohlen.

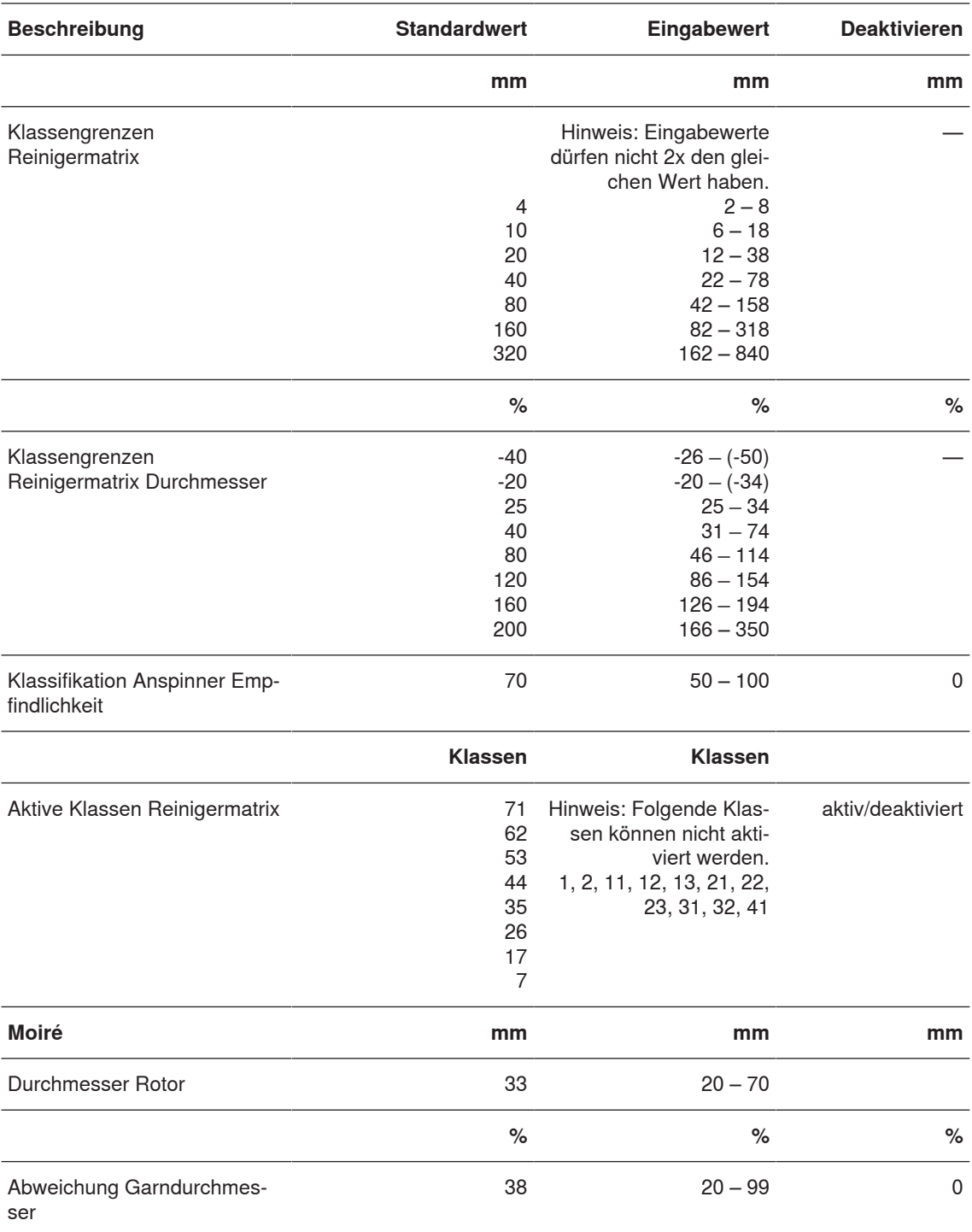

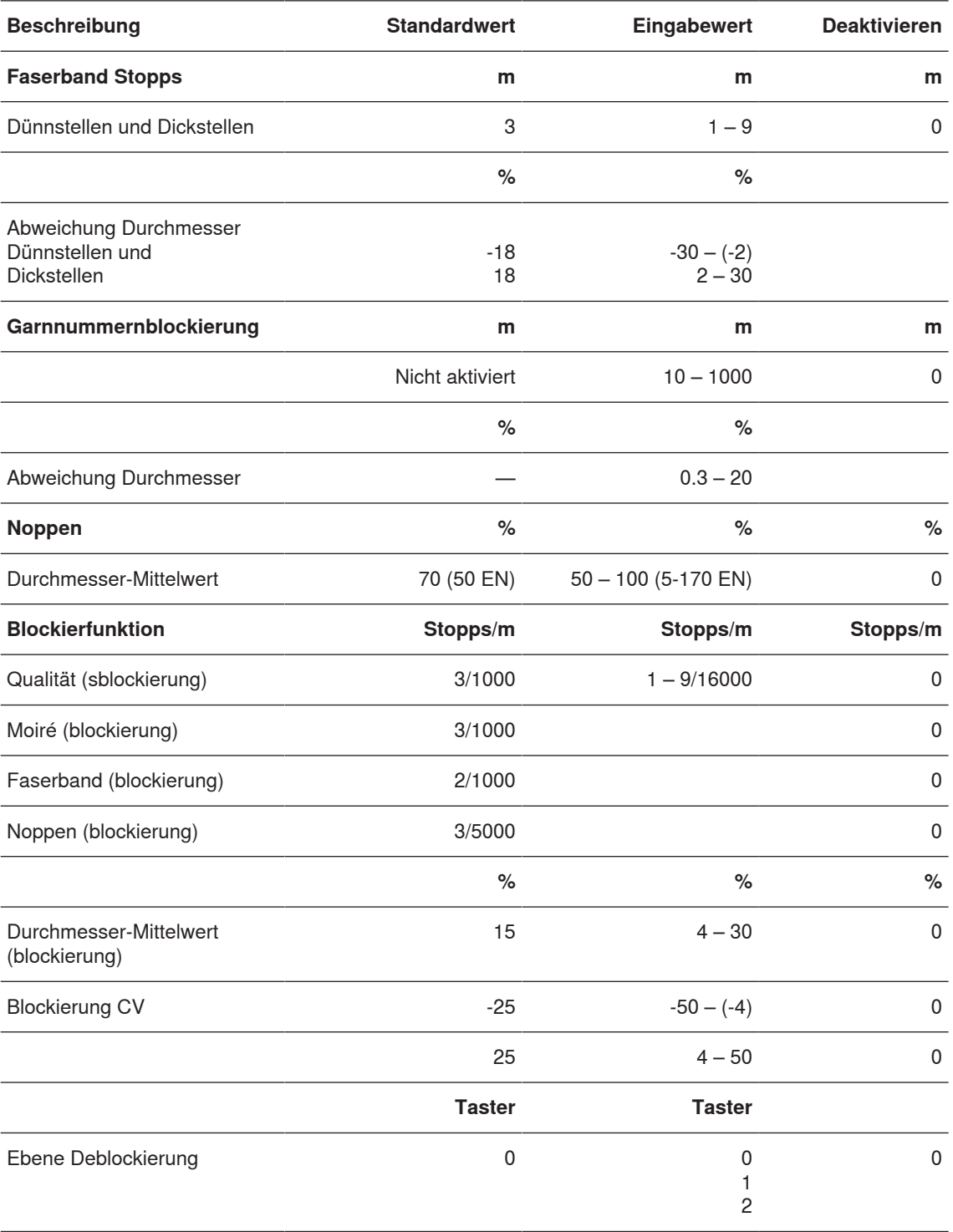

# <span id="page-40-0"></span>**5 Wartung**

### **5.1 Reinigung**

#### **5.1.1 Sensoren reinigen**

<span id="page-40-2"></span><span id="page-40-1"></span>Der Messkanal der Sensoren ist regelmässig zu reinigen, um z. B. die Blockierung von einer Produktionsgruppe oder von einzelnen Rotoren und Sensoren durch Verschmutzung zu verhindern.

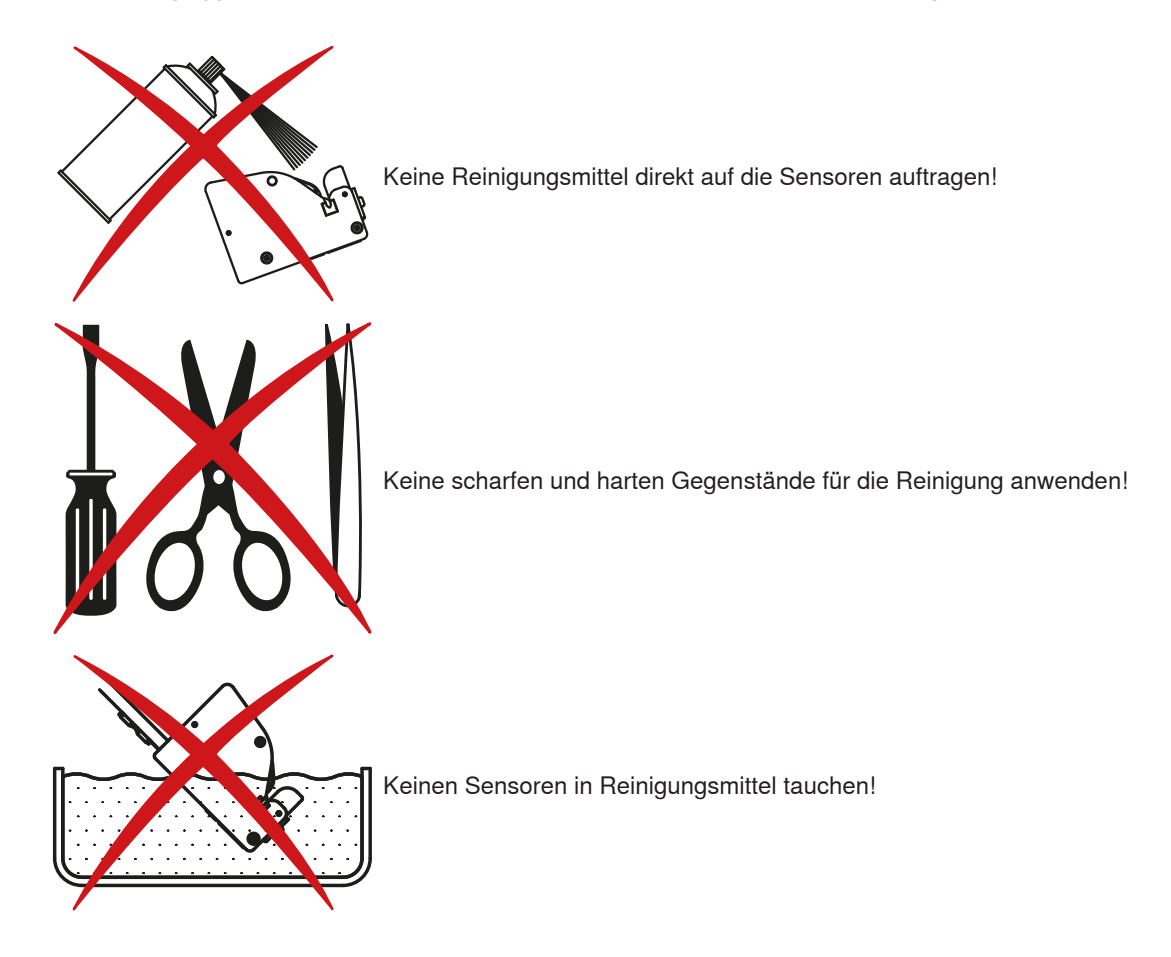

Voraussetzung

- $\checkmark$  Wattestäbchen von Loepfe (Art.-Nr. 16964900) sind vorhanden.
- $\checkmark$  Tastkopfreiniger von Loepfe (Art.-Nr. 14359900) ist vorhanden.
- 1. Wattestäbchen trocken oder mit Tastkopfreiniger befeuchtet verwenden.
- 2. Wattestäbchen mit Watteteil in Messkanal einführen.
- 3. Wattestäbchen einige Male durch den Messkanal führen.
- $\Rightarrow$  Der Messkanal ist gereinigt, wenn die LEDs nicht mehr leuchten, nach dem Entfernen des Wattestäbchens aus dem Messkanal.

# <span id="page-41-0"></span>**6 Technische Daten**

# **6.1 Spezifikationen**

<span id="page-41-1"></span>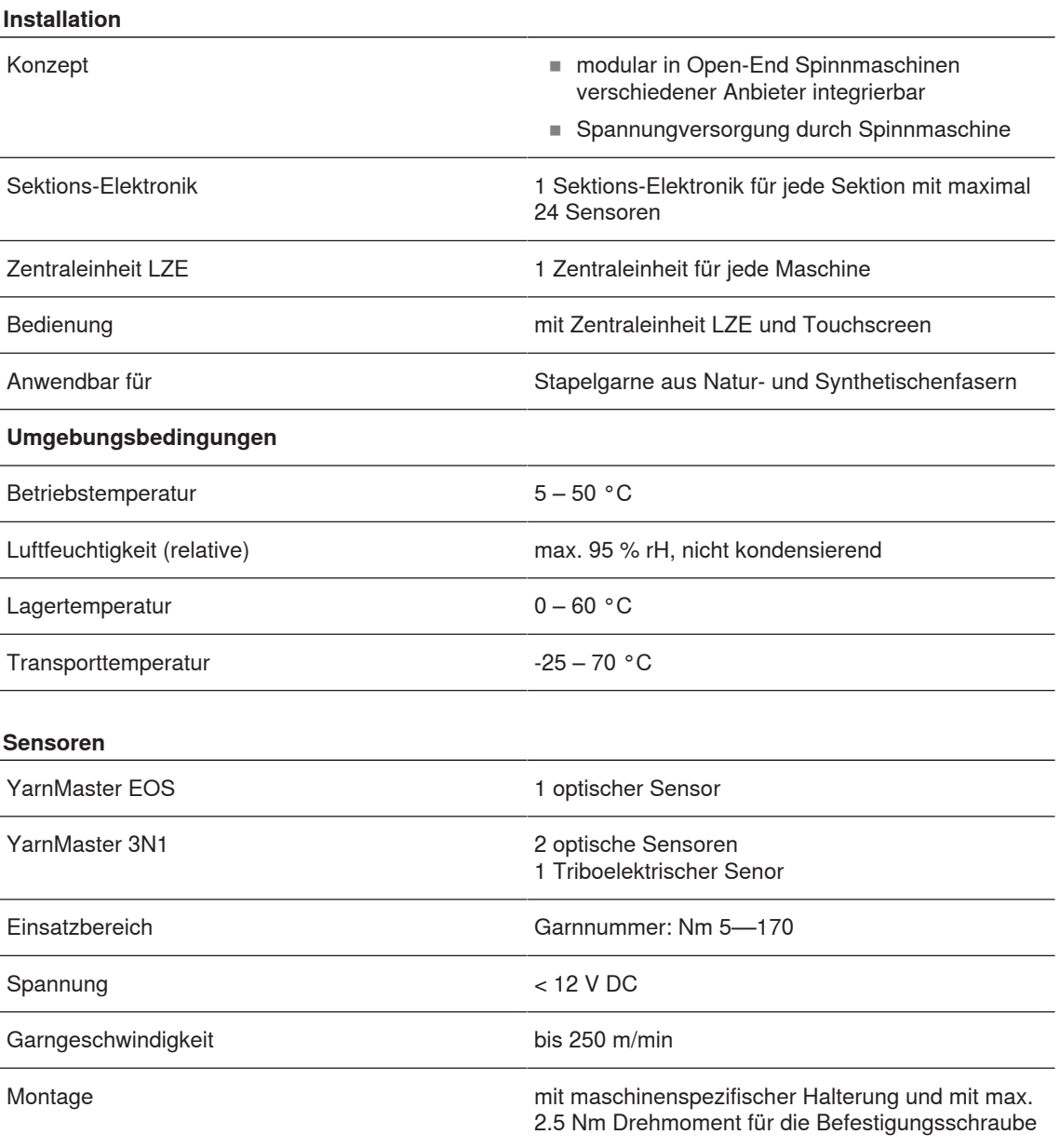

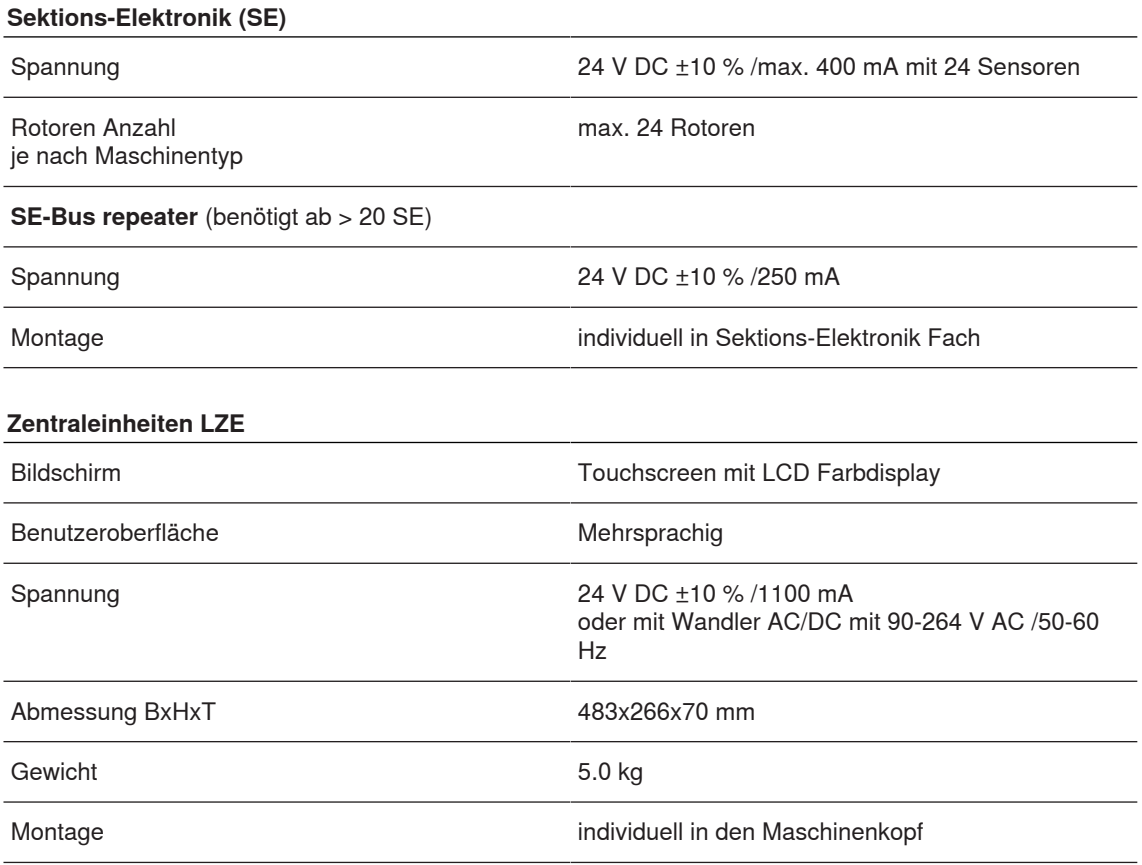

<span id="page-43-0"></span>

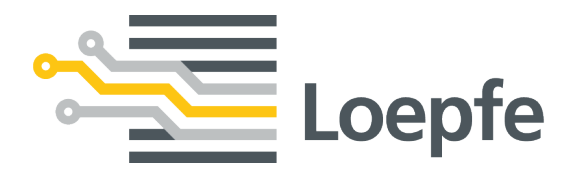

Gebrüder Loepfe AG 8623 Wetzikon / Switzerland Telefon +41 43 488 11 11 Fax +41 43 488 11 00 service@loepfe.com www.loepfe.com

47184001\_de 47184001\_de